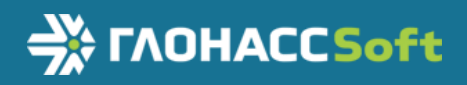

Руководство по эксплуатации

ВБРМ.017.000.000 РЭ

Версия 3.9

# Система идентификации

# Считыватель меток УМКа200

# Радиочастотная метка УМКа100

# ОГЛАВЛЕНИЕ

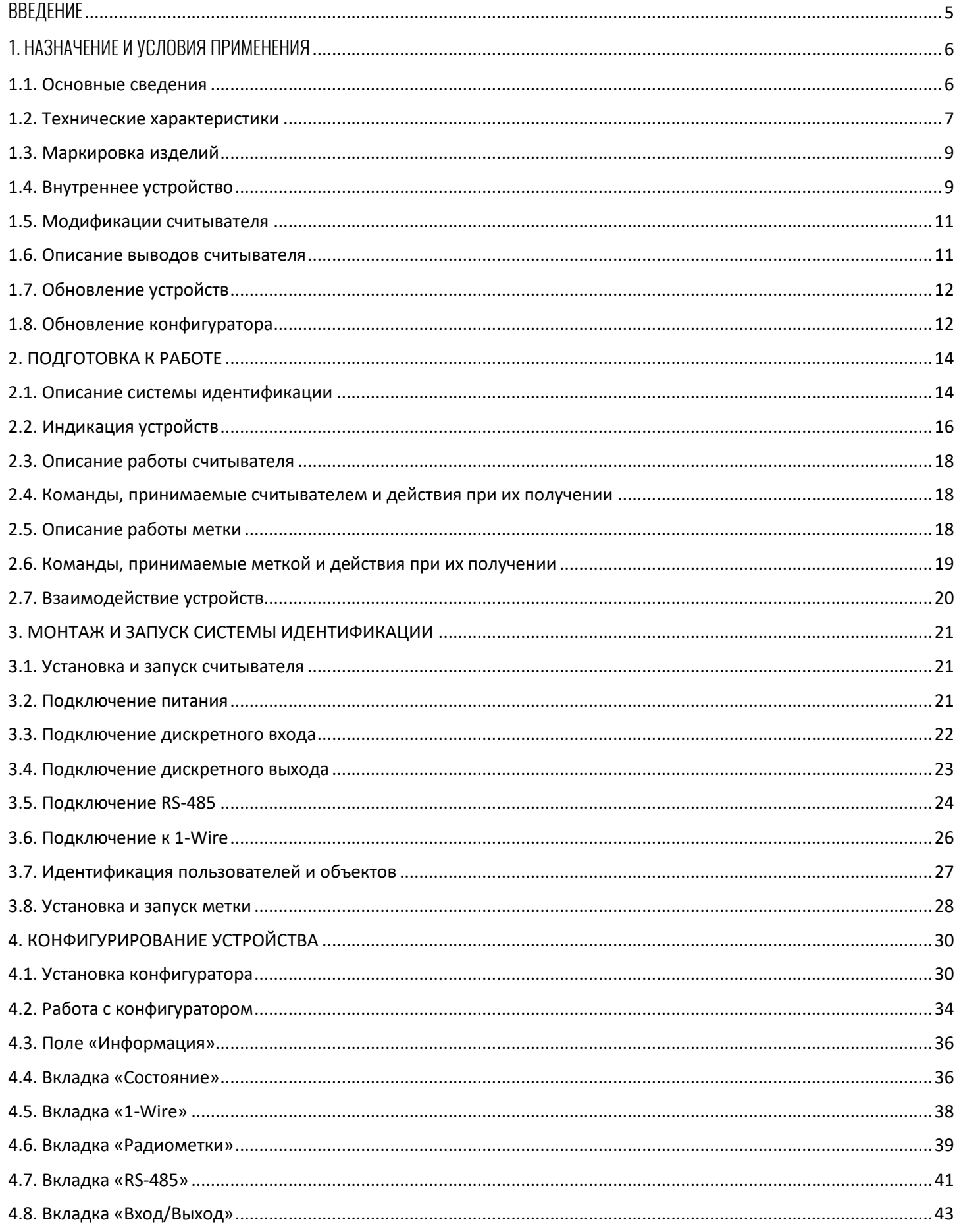

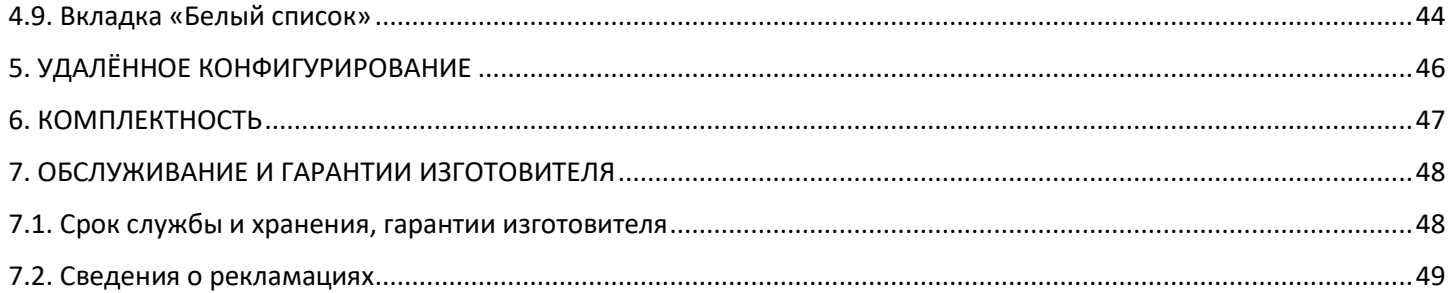

## История изменений

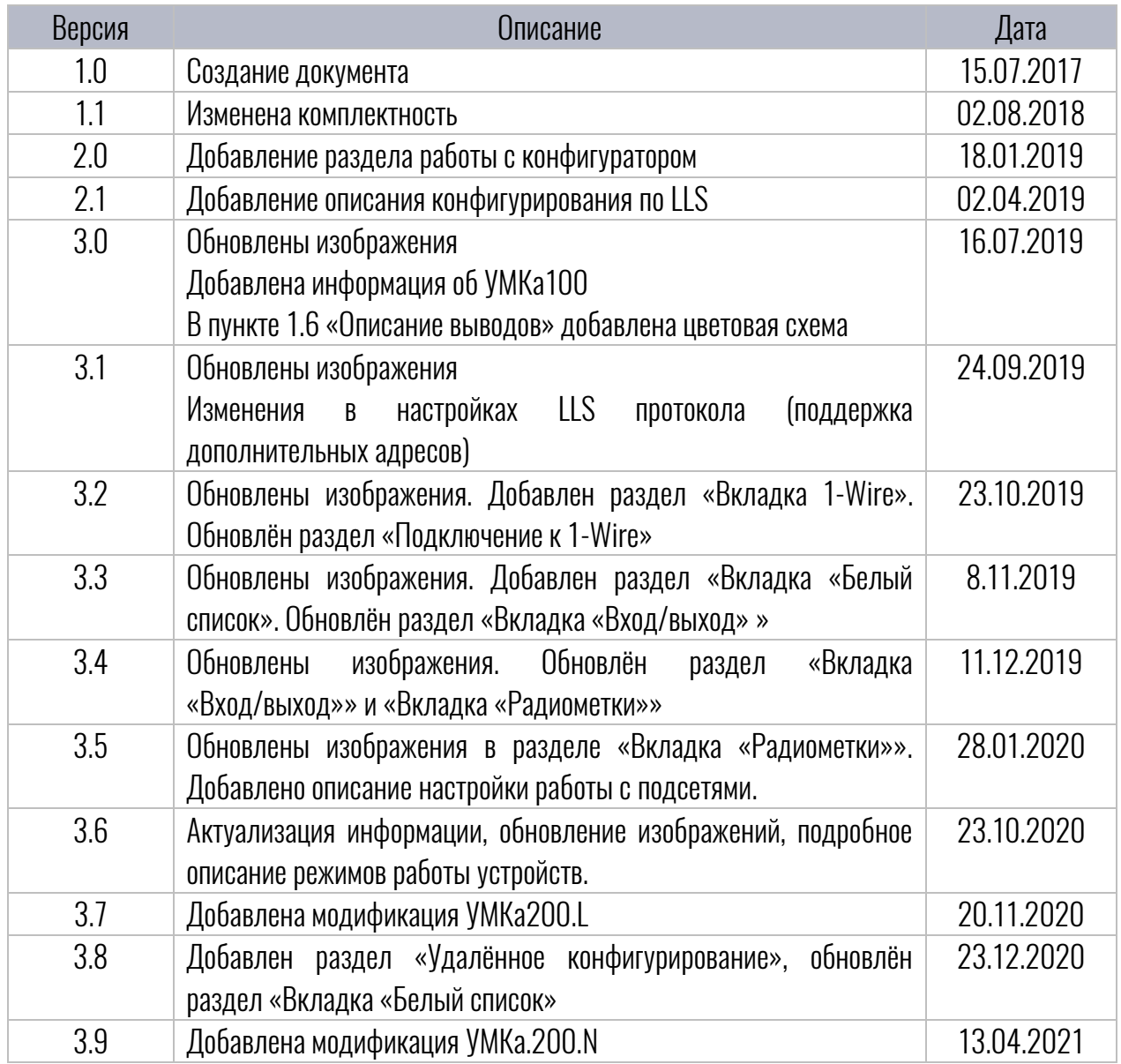

<span id="page-4-0"></span>Настоящее руководство по эксплуатации (далее руководство, РЭ) распространяется на систему идентификации состоящую из считывателя меток УМКа200 (далее считыватель) и метки УМКа100 (далее метка). Руководство определяет порядок установки и подключения, а также содержит описание функционирования считывателя и метки.

Для обеспечения правильного функционирования, установка и настройка системы идентификации должна осуществляться квалифицированными специалистами. Для успешного применения, необходимо ознакомиться с принципом работы системы идентификации целиком, и понять назначение всех ее составляющих в отдельности.

Данное руководство описывает работу изделий с версией программного обеспечения указанной в таблице [1.1.](#page-4-1)

Таблица 1.1 Версия ПО

<span id="page-4-1"></span>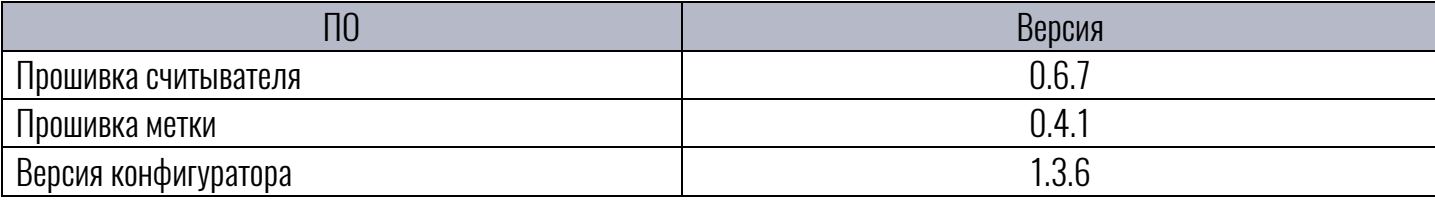

Изделие выпускается по техническим условиям ТУ 26.30.11-003-29608716-2018.

Изготовитель оставляет за собой право вносить изменения в конструкцию, технические характеристики и программное обеспечение изделия без уведомления об этом потребителя. Для получения сведений о последних изменениях необходимо обращаться по адресу: 350010, г. Краснодар, ул. Зиповская, д. 5 корпус 1, литер 2Б, ООО «ИНТЕРНЕТ ВЕЩЕЙ».

Сайт изготовителя: [http://glonasssoft.ru](http://glonasssoft.ru/equipment/umka/umka300.php) Техническая поддержка: [http://help.glonasssoft.ru](http://help.glonasssoft.ru/osticket/upload/index.php) Телефон: 8(800)700 82 21

# <span id="page-5-0"></span>1. НАЗНАЧЕНИЕ И УСЛОВИЯ ПРИМЕНЕНИЯ

#### <span id="page-5-1"></span>1.1. Основные сведения

Считыватель меток УМКа200 (далее – считыватель, УМКа200) предназначен для идентификации пользователей посредством карт MIFARE<sup>1</sup> или Em-Marin расположенных вблизи считывателя меток (не более 5 сантиметров). А также для идентификации подвижных и неподвижных объектов на расстоянии не более 100 метров, посредством радиочастотных меток УМКа $100^2_\cdot$ 

Устройство передаёт данные на свободном от лицензирования диапазоне частот 868 МГц, используя при этом модуляцию FSK.

Питание устройства осуществляется от бортовой сети напряжением от 8 до 40В.

Работа устройства сопровождается световой и звуковой индикацией.

Радиочастотная метка УМКа100 (далее – метка, УМКа100) предназначена для идентификации и отслеживания объектов, расположенных вблизи считывателя меток УМКа200 (не более 100 метров), с последующей передачей информации на абонентский терминал для телематического сервера.

УМКа100 относится к классуэнергоэффективных, низкопотребляющих устройств. Устройство передаёт данные на свободном от лицензирования диапазоне частот 868 МГц, используя при этом модуляцию FSK.

Питание устройства осуществляется от литиевого элемента питания напряжением 3.6В. Срок службы элемента питания до 3 лет в режиме работы с заводскими настройками или 150000 отправок (в зависимости от того что наступит раньше).

Устройство определяет и информирует пользователя о разряде батареи, поднесении магнита, движении объекта и превышении температурного порога. Для этих целей в устройстве установлен геркон и акселерометр со встроенным термометром.

При каждой передаче или при переходе в режим энергосбережения, устройство сигнализирует об этом светодиодом.

Внешний вид устройств системы идентификации изображен на рисунке [1.1](#page-5-2) .

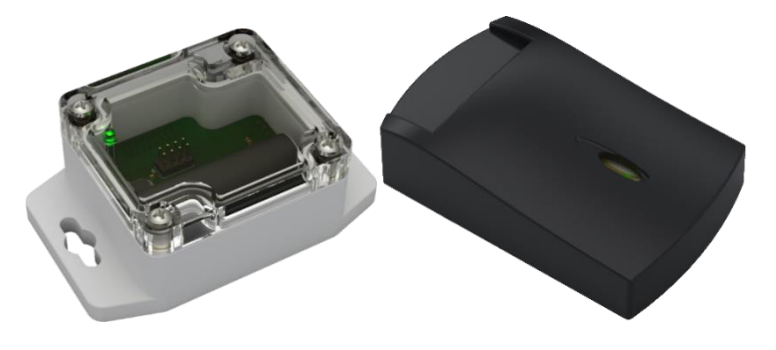

Рисунок 1.1 Общий вид изделий

<span id="page-5-2"></span> $\ddot{\phantom{a}}$ 

<sup>&</sup>lt;sup>1</sup> Считывание карт MIFARE доступно в комплектациях М и F (см. раздел [1.5\)](#page-10-0)

<sup>2</sup> Не используется в модификации УМКа200.L

## <span id="page-6-0"></span>1.2.Технические характеристики

#### Основные технические характеристики УМКа200 приведены в таблице [1.1.](#page-6-1)

<span id="page-6-1"></span>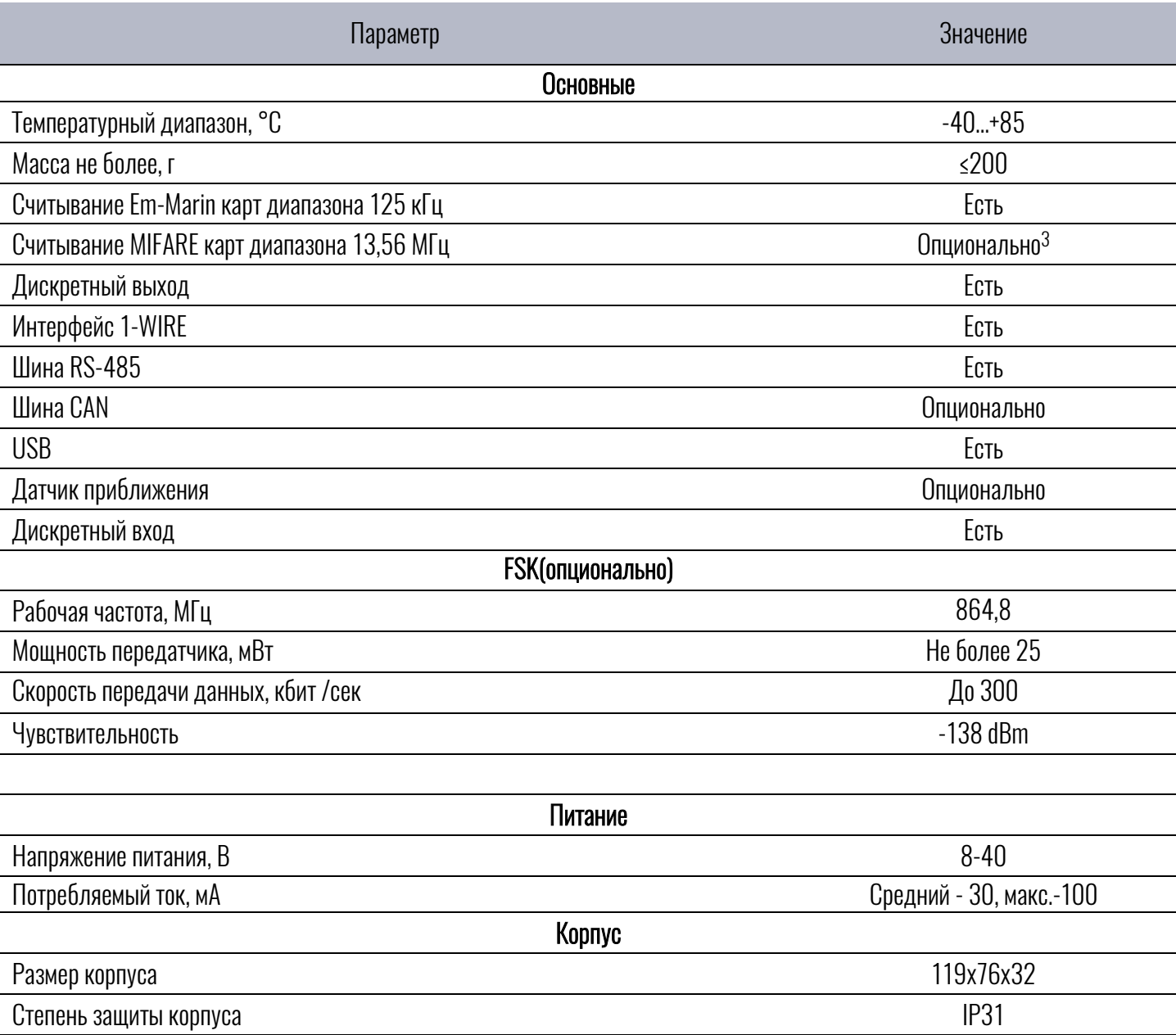

Таблица 1.1 Технические характеристики УМКа200

Крепление на производительное на настенное на настенное на настенное на настенное на настенное на настенное на

 $\overline{a}$ 

<sup>&</sup>lt;sup>3</sup> «Опционально» - означает, что функционал может быть установлен по заказу потребителя как дополнительная опция.

#### Таблица 1.2 Технические характеристики УМКа100

<span id="page-7-0"></span>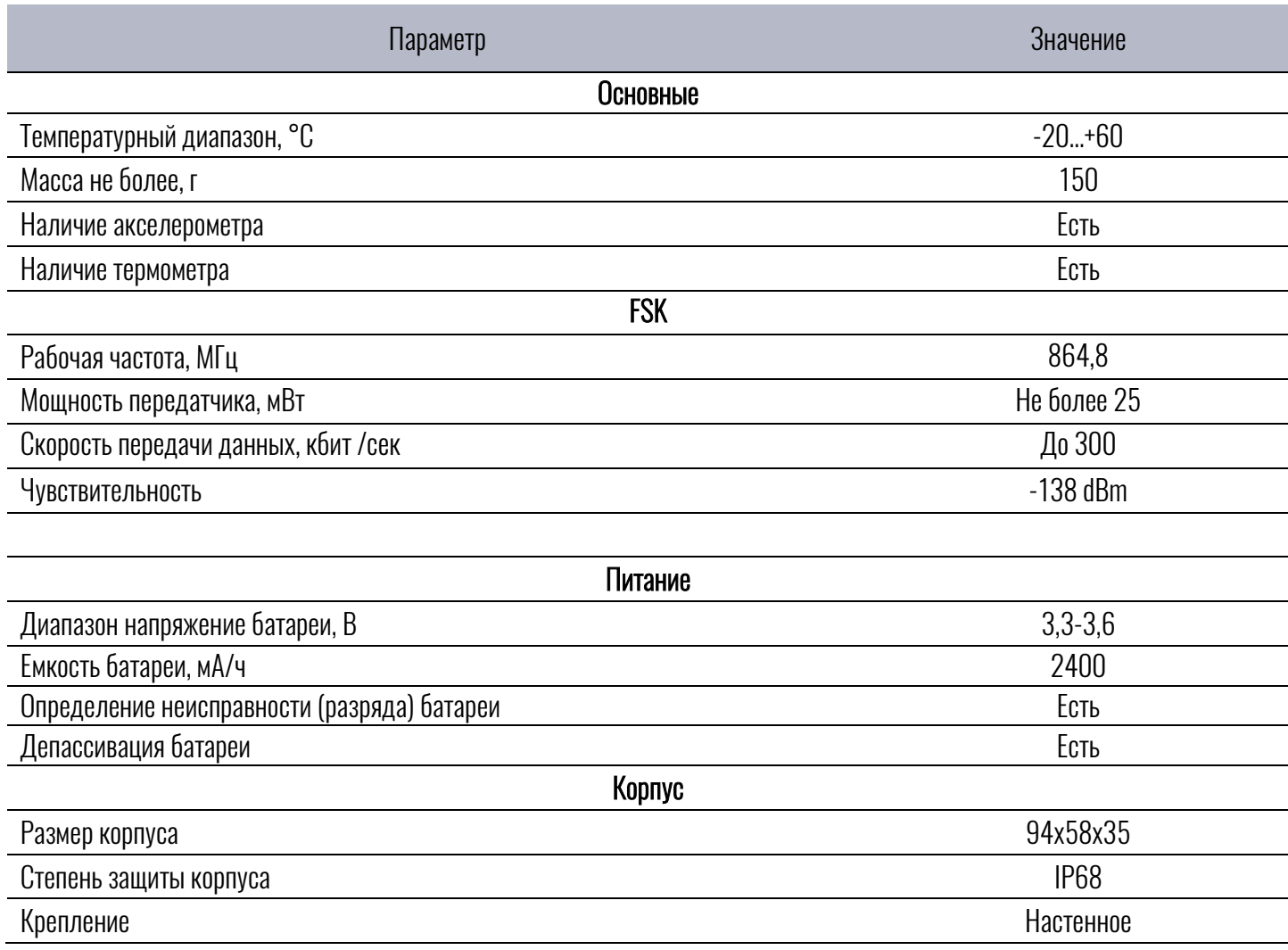

## <span id="page-8-0"></span>1.3.Маркировка изделий

В наклейке на корпусе изделий содержится следующая информация:

- Название изделия;

- Серийный номер;
- QR-код;
- Параметр DevEUI;
- -Дата изготовления.

Так же информация продублирована в паспорте устройств.

#### <span id="page-8-1"></span>1.4.Внутреннее устройство

Структурно считыватель УМКа200 разделяется на блоки (рисунок [1.2\)](#page-8-2).

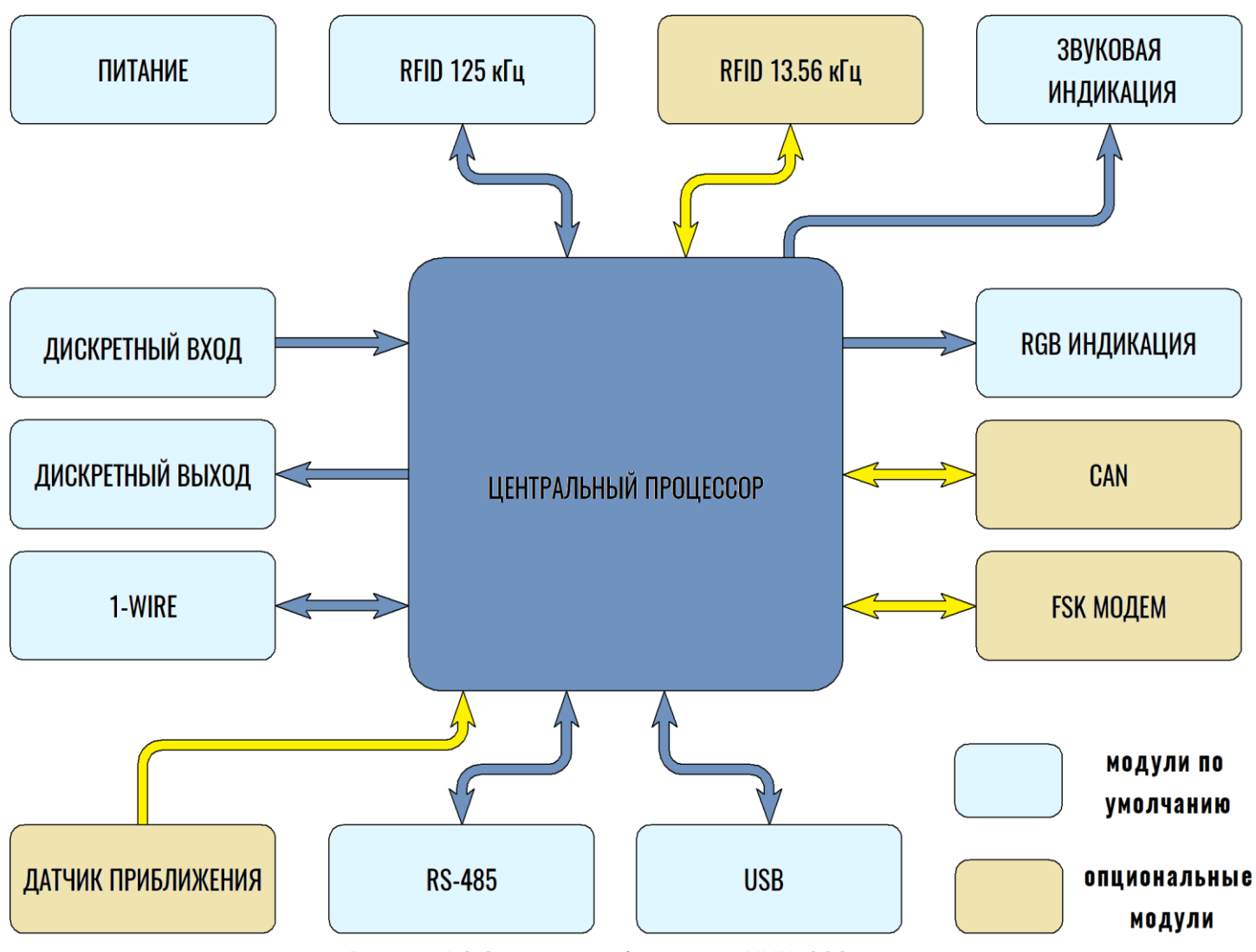

<span id="page-8-2"></span>Рисунок 1.2 Структурная блок-схема УМКа200

Как видно из блок-схемы, считыватель имеет в своём составе такие блоки как:

- 1. Центральный процессор осуществляет контроль и управление всеми системами;
- 2. RGB Индикация светодиод для отображения текущего состояния считывателя;
- 3. Звуковая индикация для звукового подтверждения считывания карты;
- 4. FSK модем для работы с радиометками в сети FSK (нет в УМКа200.L);
- 5. 1-Wire интерфейс для считывания ключей Dallas Semiconductor;
- 6. RS-485 интерфейс для связи считывателя с абонентским терминалом;
- 7. CAN интерфейс для включения в CAN-шину автотранспорта;
- 8. RFID 125 кГц система считывания карт Em-Marine;
- 9. RFID 13.56 кГц система считывания карт Mifare;
- 10. Питание система стабилизации напряжения для всех модулей;
- 11. Дискретный вход для подключения дискретных датчиков;
- 12. Дискретный выход для управления нагрузкой;
- 13. Датчик приближения фиксирует приближение RFID-метки.

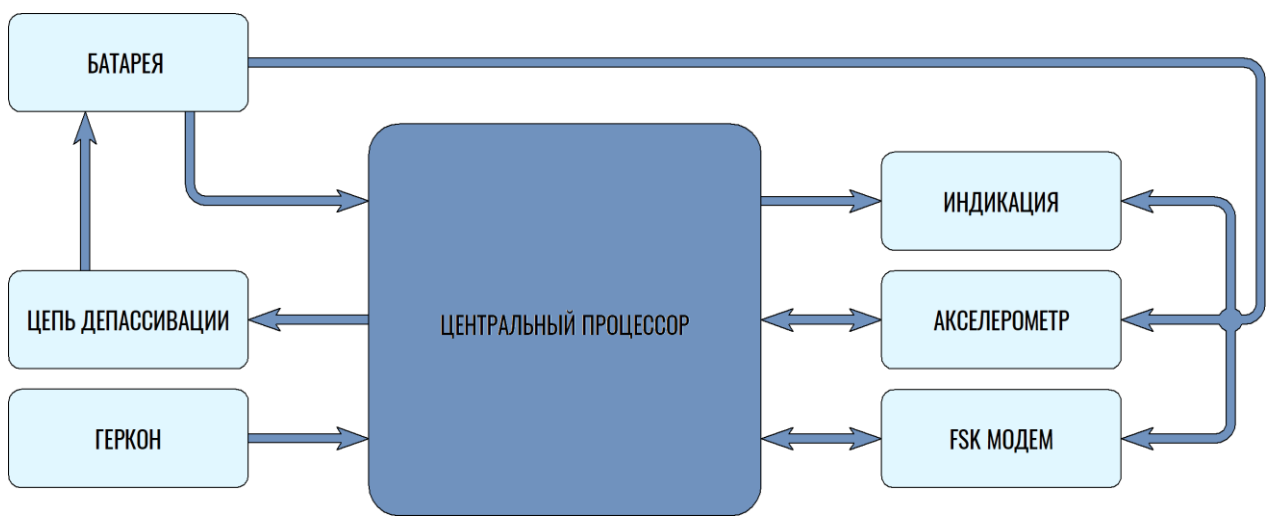

Структурно метка УМКа100 разделяется на несколько блоков (рисунок [1.3\)](#page-9-0).

Рисунок 1.3 Структурная блок-схема УМКа100

<span id="page-9-0"></span>Как видно из блок-схемы, метка имеет в своём составе семь основных блоков:

1.Геркон – для активации и управления меткой;

2.Индикация (светодиод) – для отображения текущего состояния метки;

3.FSK модем– для работы в сети FSK;

4.Процессор – осуществляет контроль и управление всеми системами;

5.Батарейное питание;

6.Акселерометр – для отслеживания движения метки;

7.Цепь депассивации – депассивирует батарею при отсутствии передачи более одного дня.

## <span id="page-10-0"></span>1.5.Модификации считывателя

#### Для считывателя УМКа200 существует ряд модификаций, описанных в таблице [1.3](#page-10-2) .

<span id="page-10-2"></span>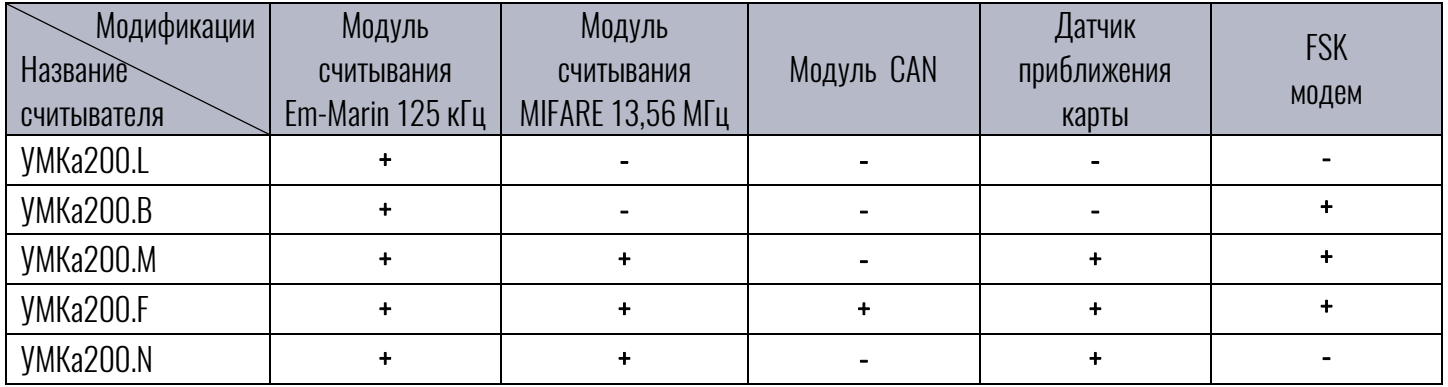

Таблица 1.3 Модификации считывателя УМКа200

## <span id="page-10-1"></span>1.6.Описание выводов считывателя

Маркировка проводов присоединительного кабеля считывателя показана на рисунке [1.4](#page-10-3). Назначение контактов приведено в таблице [1.4.](#page-10-4)

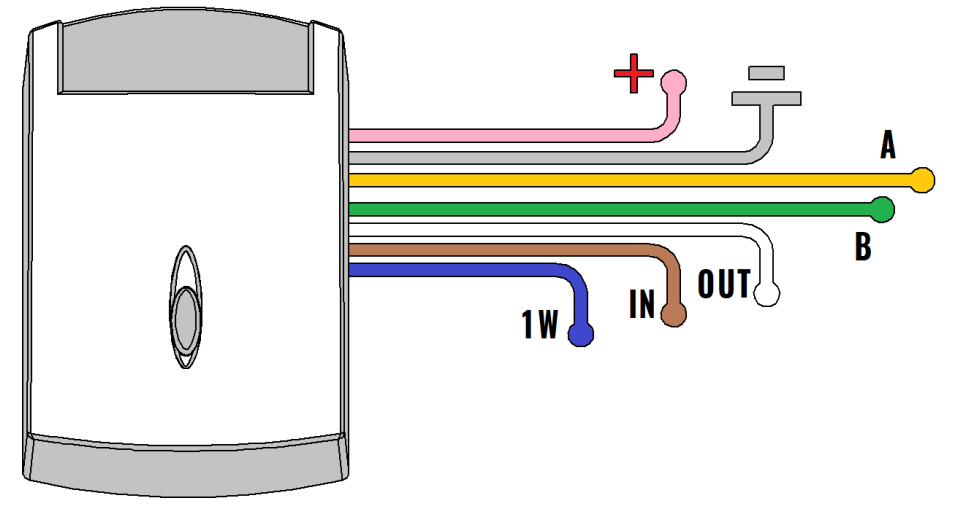

Рисунок 1.4 Маркировка кабеля УМКа200

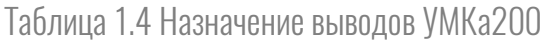

<span id="page-10-4"></span><span id="page-10-3"></span>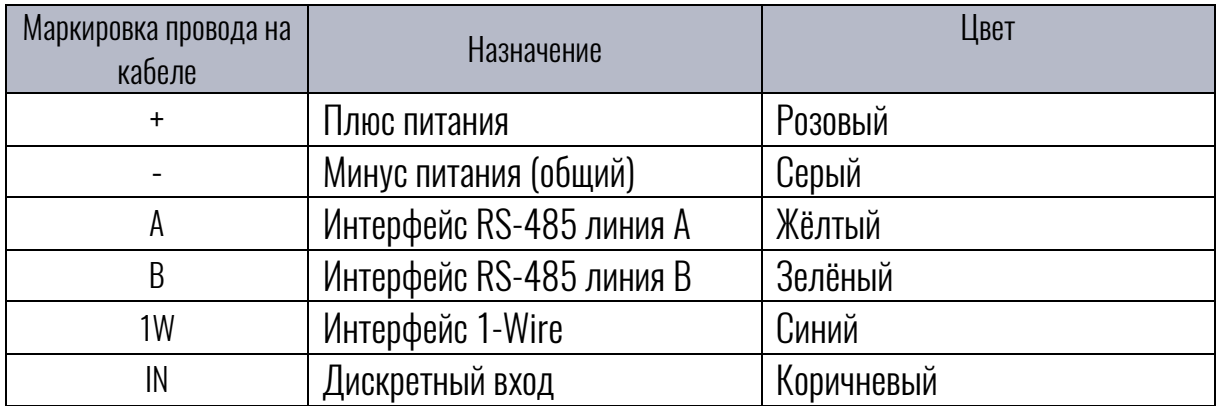

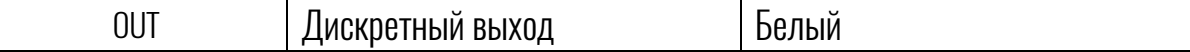

#### <span id="page-11-0"></span>1.7.Обновление устройств

Существует два способа обновления ПО считывателя и метки:

Online - загрузка релизной версии ПО устройства происходит через сеть интернет при подключении устройства к конфигуратору;

Offline - запрошенный у технической поддержки файл обновления, помещается в папку конфигуратора C:\Program Files (x86)\UMKa2XX\firmware и после подключения устройства, конфигуратор предложит обновить ПО.

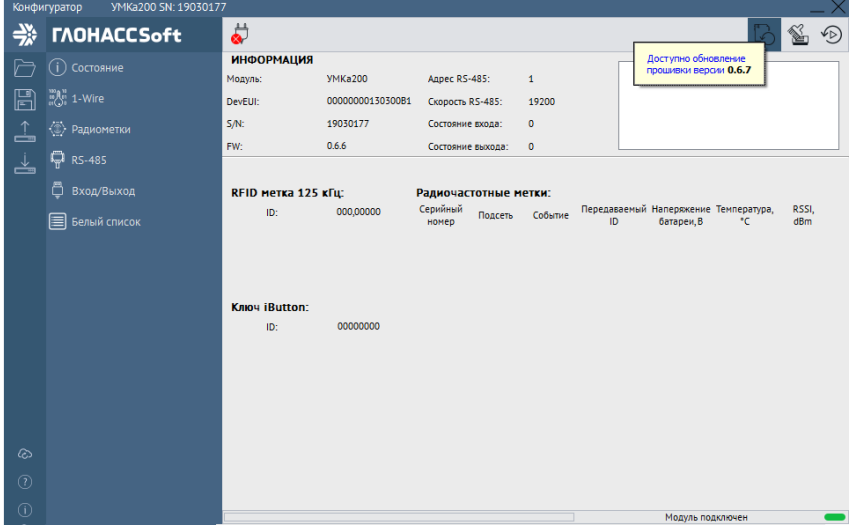

Рисунок 1.5 Информация о доступности нового ПО

## <span id="page-11-1"></span>1.8.Обновление конфигуратора

Конфигуратор загружает обновление через сеть интернет автоматически, а затем предоставляет возможность обновления:

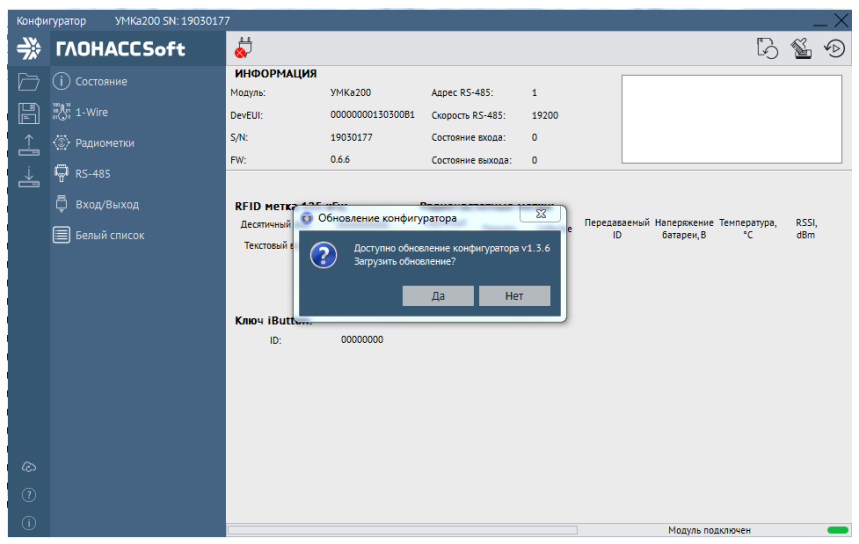

Рисунок 1.6 Информация о доступности нового ПО

Также можно загрузить последнюю версию конфигуратора с [официального сайта](https://qr-service.ru/assets/files/200/configurator_umka2xx.exe).

## <span id="page-13-0"></span>2. ПОДГОТОВКА К РАБОТЕ

#### <span id="page-13-1"></span>2.1.Описание системы идентификации

Необходимые для ознакомления элементы УМКа200 приведены на рисунке [2.1:](#page-13-2)

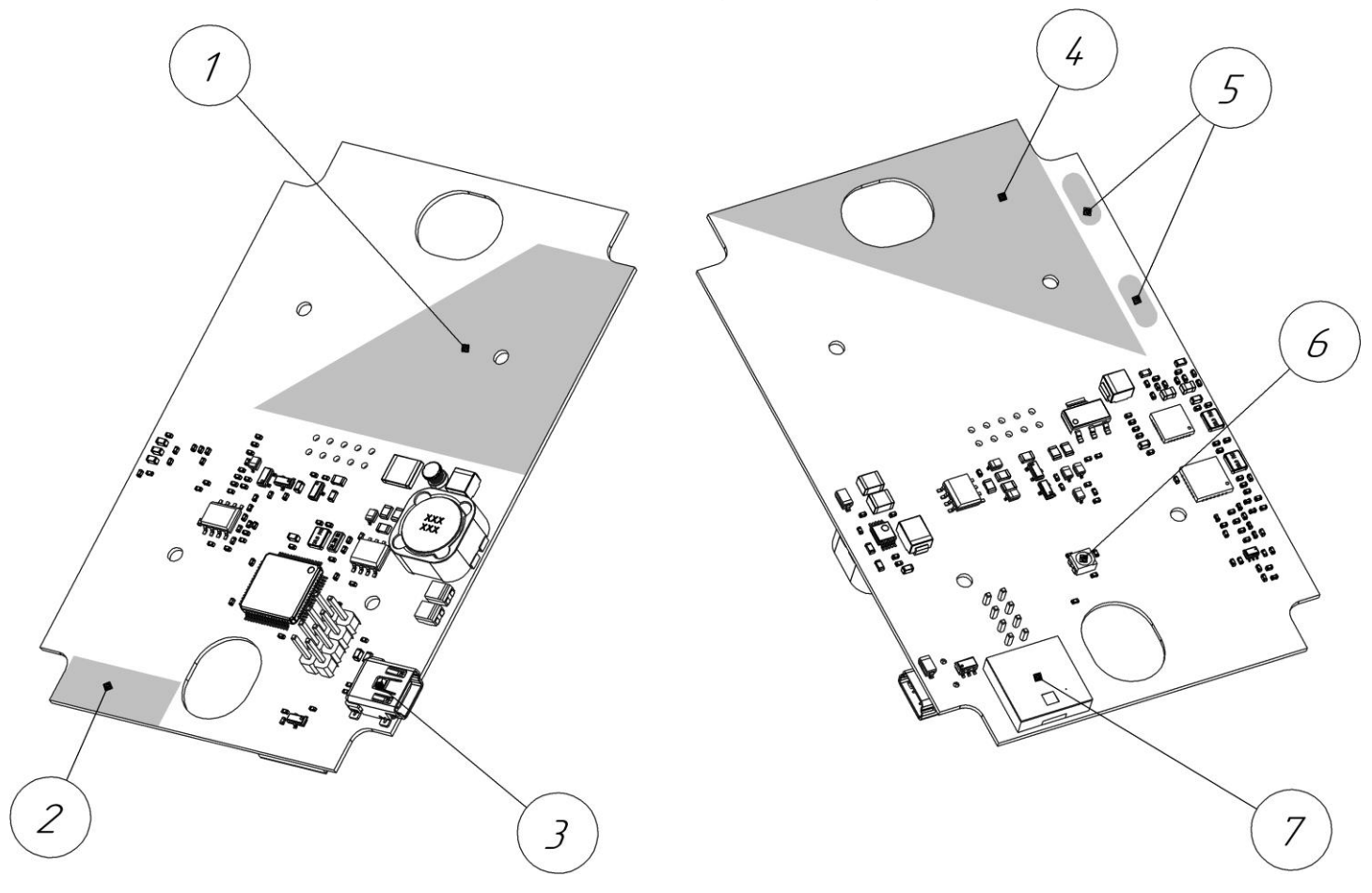

<span id="page-13-2"></span>Рисунок 2.1 Внешний вид считывателя

- 1. Антенна Em-Marin 125 кГц;
- 2. Антенна FSK;
- 3. USB;
- 4. Антенна MIFARE 13.56 кГц;
- 5. Датчик приближения;
- 6. RGB светодиод;
- 7. Звуковая индикация.

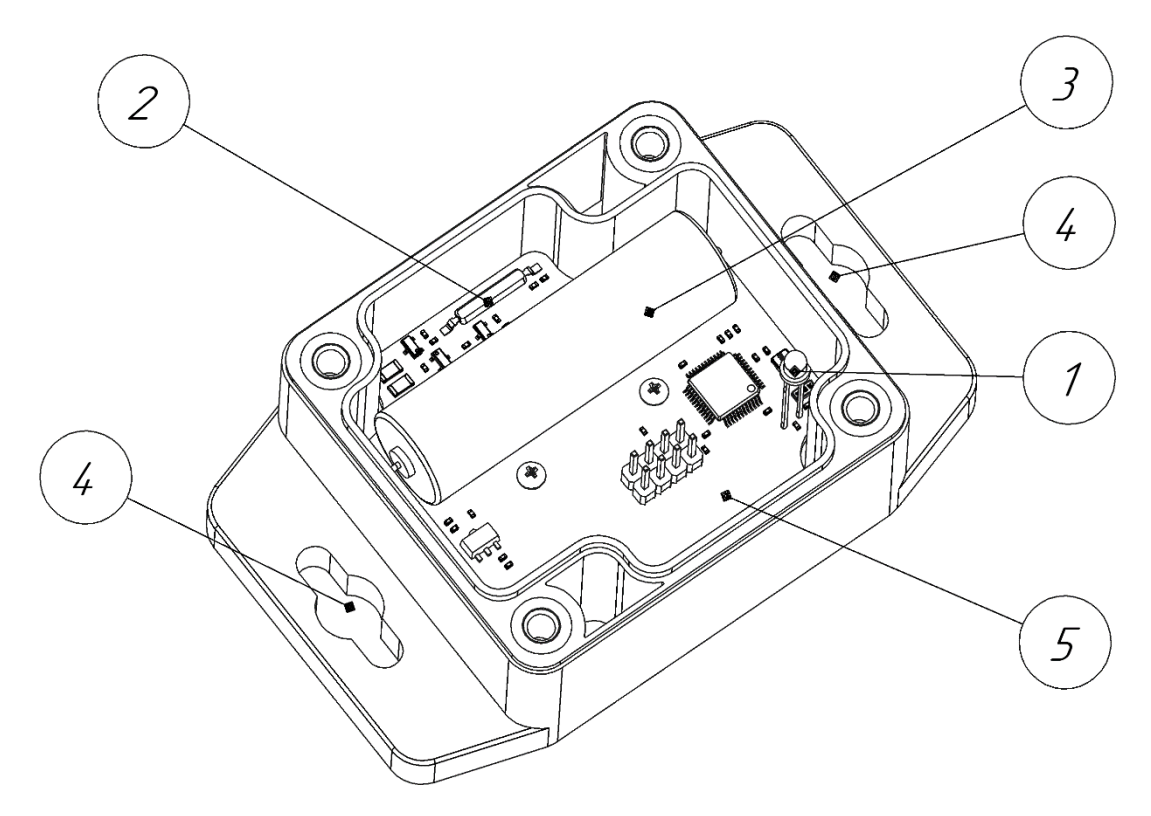

Рисунок 2.2 Внешний вид радиочастотной метки

- <span id="page-14-0"></span>1. Светодиод;
- 2. Геркон;
- 3. Батарея;
- 4. Крепежные отверстия;
- 5. Антенна.

## <span id="page-15-0"></span>2.2.Индикация устройств

Для удобства ввода в эксплуатацию и проверки текущего состояния считывателя, используется светодиод (рис. [2.3](#page-15-1)) для индикации. Описание работы светодиода в таблице 2.[1.](#page-15-2)

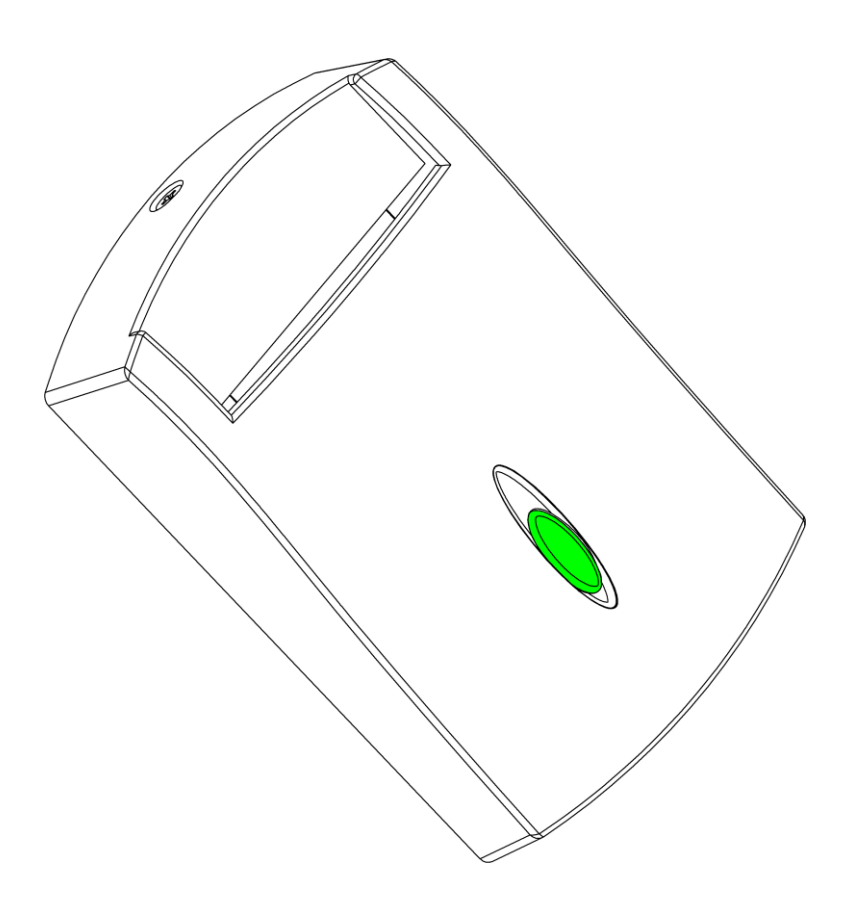

<span id="page-15-2"></span>Рисунок 2.3 Индикация считывателя

#### Таблица 2.1 Описание работы светодиода

<span id="page-15-1"></span>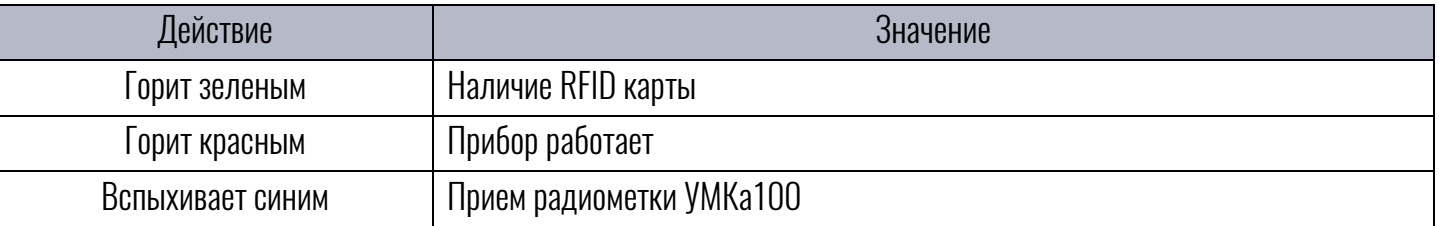

Также при поднесении RFID карты считыватель информирует о считывании звуковым сигналом.

Для удобства ввода в эксплуатацию и проверки текущего состояния метки, используется светодиод (рис. [2.4](#page-16-0)). Описание работы светодиода в таблице [2.2.](#page-16-1)

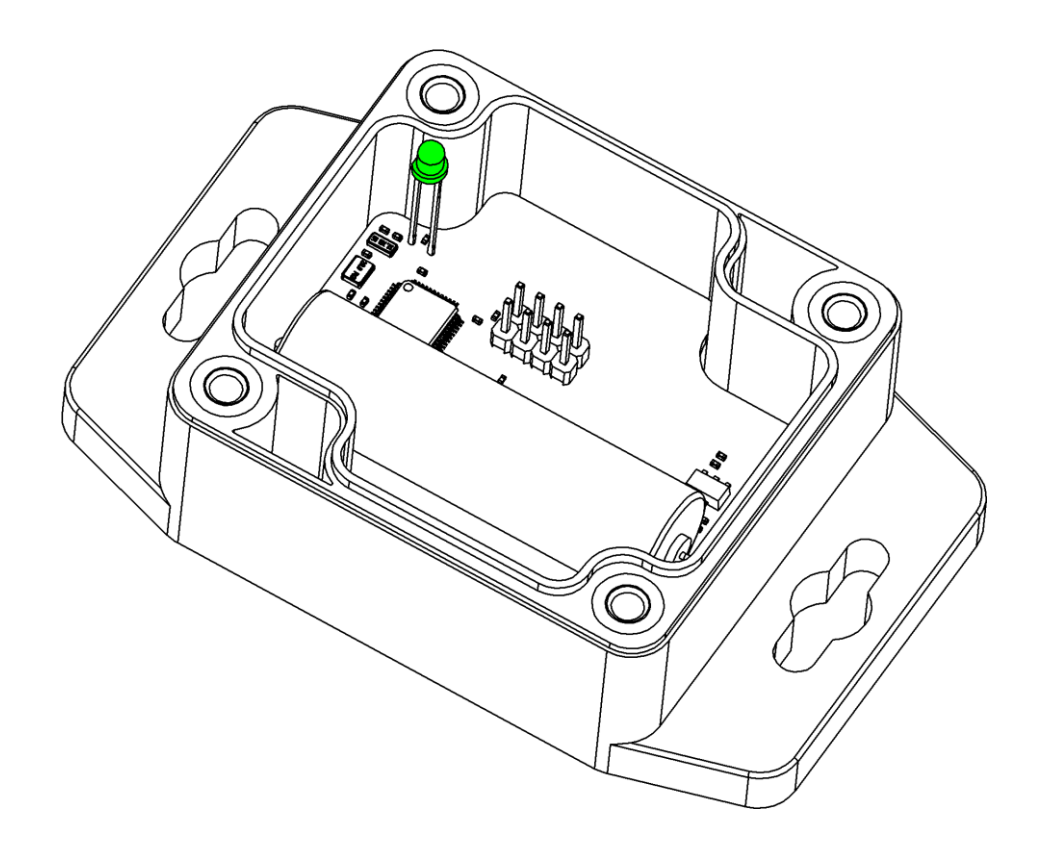

Рисунок 2.4 Индикация метки

#### Таблица 2.2 Описание работы светодиода

<span id="page-16-1"></span><span id="page-16-0"></span>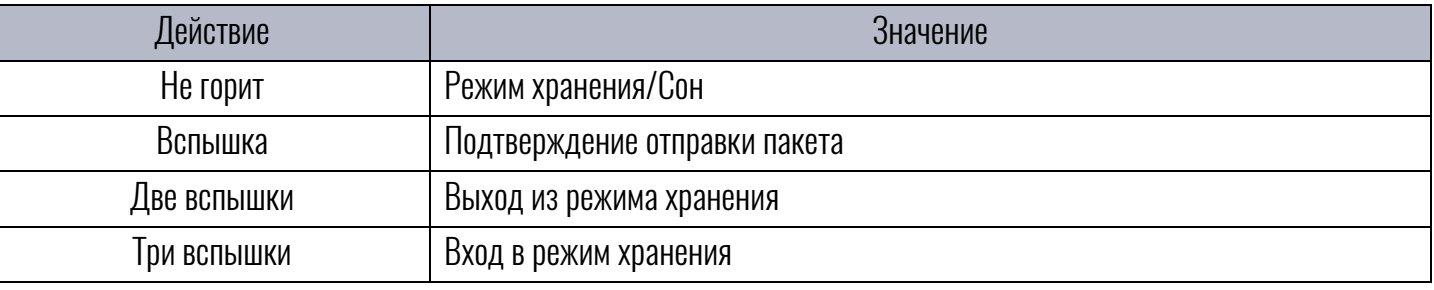

#### <span id="page-17-0"></span>2.3.Описание работы считывателя

В процессе работы, считыватель накапливает данные об активности оборудования, на котором установлена радиочастотная метка УМКа100(не поддерживается в УМКа200.L) и перечне пользователей, которые идентифицировались посредством карт Mifare, Em-Marine или ключей iButton. При запросе, данные через интерфейс RS-485, поступают к устройству телематики (далее «терминал»), где необходимым образом преобразовываются для передачи на сервер.

Считыватель УМКа200 может получать команды с сервера через терминал. Это могут быть команды конфигурирования (скорость передачи, адрес на шине и пр.), команды обновления считывателя и команды конфигурирования радиометок.

#### <span id="page-17-1"></span>2.4.Команды, принимаемые считывателем и действия при их получении

Пакет для УМКа200 включает в себя служебную информацию, команду, параметр команды и CRC-сумму пакета. На каждую команду, считыватель отправляет результат её выполнения. Протокол взаимодействия со считывателем бинарный. Так же считыватель поддерживает протоколы LLS и ADM20. С протоколом взаимодействия с УМКа200 можно ознакомится на сайте по адресу https://glonasssoft.ru/equipment/umka200.

#### <span id="page-17-2"></span>2.5.Описание работы метки

Работу устройства можно описать следующим образом. Метка осуществляет сканирование модулей на наличие событий движения, истечения времени периода передачи, поднесения магнита и пр. Если событие произошло, то метка отправляет пакет или учащает отправки пакетов в соответствии с настройками. Отправлять пакеты УМКа100 способна как широковещательно, так и с конкретной адресацией для конкретного считывателя. Так же имеется возможность настройки ID подсети в которой работает метка. Это позволяет разделять объекты, на которых установлена УМКа100, на группы для конкретных транспортных средств.

В процессе хранения или использования метка может находится в одном из перечисленных состояний:

1. Хранения – метка потребляют минимум энергии. В этом режиме метка находится изначально и в таком состоянии выдаётся установщику;

2. Обмена со считывателем – в этом режиме метка осуществляет передачу данных на считыватель. Индикация работы в данном режиме – кратковременная вспышка светодиода на один отправленный пакет;

3. Рабочий режим – четыре раза в секунду происходит периодический опрос геркона и акселерометра, между опросами метка находится в энергосберегающем режиме.

Управление меткой осуществляется поднесением магнита к геркону. При этом, метка либо выходит из режима хранения, либо отправляет внеочередной пакет данных.

Для вывода метки из режима хранения необходимо провести магнитом над герконом [\(Рисунок 2.2 \)](#page-14-0). УМКа100 начнет проверку работоспособности всех модулей в составе метки и войдёт в рабочий режим (сна/опроса).

В процессе работы метка использует четыре источника событий:

- 1. Истечение времени периода передачи;
- 2. Поднесение магнита;
- 3. Начало движения;
- 4. Превышение температурного порога.

Такое количество источников событий позволяет гибко настроить метку для обеспечения оптимального энергопотребления.

Передаваемые меткой пакеты можно разделить на две группы: конфигурационные и информационные. Каждый информационный пакет включает в свой состав служебную информацию, полезное сообщение и CRC сумму для проверки корректности. Рассмотрим структуру полезного сообщения [\(Рисунок 2.5](#page-18-1) ):

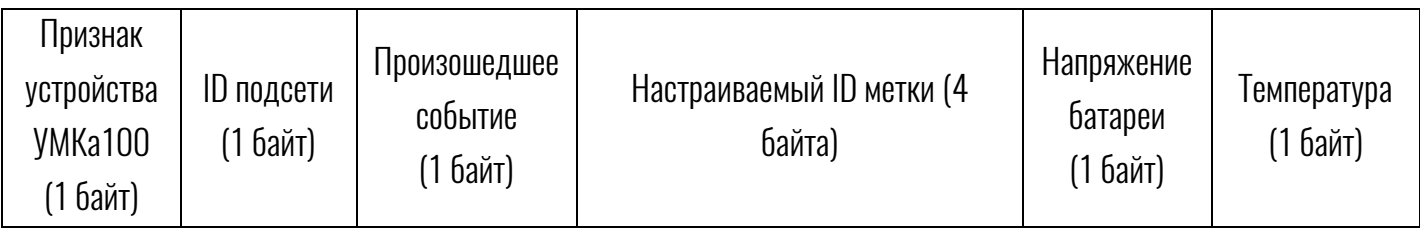

Рисунок 2.5 Структура информационного пакета

<span id="page-18-1"></span>Где:

Признак устройства УМКа100 – всегда 0x07;

ID подсети – подсеть к которой относится метка;

Произошедшее событие – событие вызвавшее отправку пакета;

Настраиваемый ID метки – конфигурируемый ID метки. По умолчанию равен последним четырём байтам DevEUI; Напряжение батареи – напряжение батареи от 0 В до 6.6 В (от 0x00 до 0xFF соответственно);

Температура – текущая температура метки. Передача этого параметра может быть отключена для экономии батареи.

Конфигурирование радиометок происходит в два этапа – авторизация через ввод пароля и приём команд конфигурирования. Конфигурация происходит по конкретным серийным номерам радиометок.

## <span id="page-18-0"></span>2.6.Команды, принимаемые меткой и действия при их получении

Список поддерживаемых команд и их описаний указан в приложении А. Конфигурационный пакет для УМКа100 включает в себя служебную информацию, команду, параметр команды и CRC-сумму пакета. На каждую команду, метка отправляет результат её выполнения (например, OK или FAIL). Каждый сеанс настройки метки начинается с ввода пароля доступа к метке (по умолчанию 0). Если пароль введён верно, то метка открывает сеанс связи со считывателем. Другие считыватели будут игнорироваться до тех пор, пока не введут верный пароль. Наличие команд для метки проверяется в течении двух секунд после отправки информационного пакета, поэтому если необходимо

сконфигурировать метку, нужно вызвать внеочередную отправку данных с метки (поднеся магнит) чтобы УМКа100 вышла на связь. Для удобства конфигурирования меток используйте конфигуратор УМКа200( раздел 4).

#### <span id="page-19-0"></span>2.7.Взаимодействие устройств

В модификации УМКа200.L взаимодействие с меткой не доступно.

Работу системы идентификации в целом можно описать следующим образом:

- Метка передаёт данные об активности дополнительного оборудования на считыватель УМКа200;
- Считыватель, установленный на спец технике, передаёт информацию на терминал;
- Терминал отправляет полученные данные на сервер.

Команды с сервера могут быть отправлены в обратном порядке к любому из устройств.

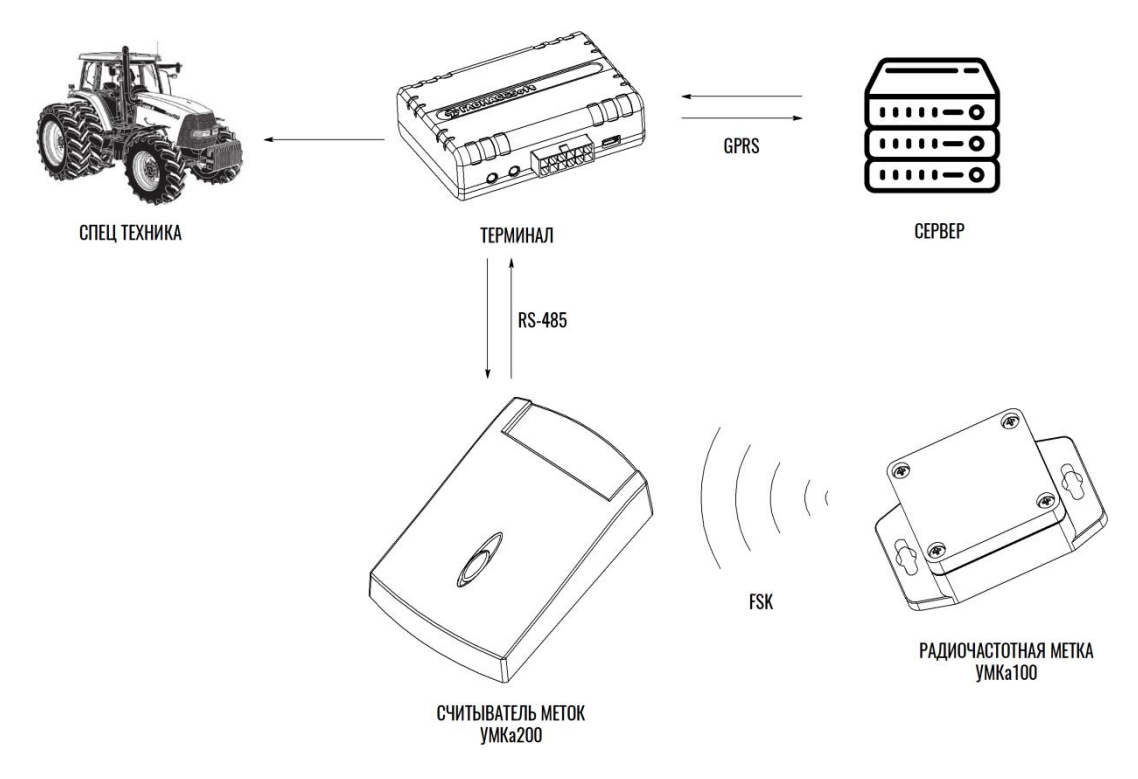

Рисунок 2.6 Взаимодействие устройств

#### <span id="page-20-1"></span><span id="page-20-0"></span>3.1.Установка и запуск считывателя

Установите устройство УМКа200 вертикально, согласно рисунку 3.1 Для крепления используйте саморезы со сверлящей головкой. Не рекомендуется устанавливать считыватели внутри металлических конструкций, т.к. они могут ослаблять сигнал от радиометок.

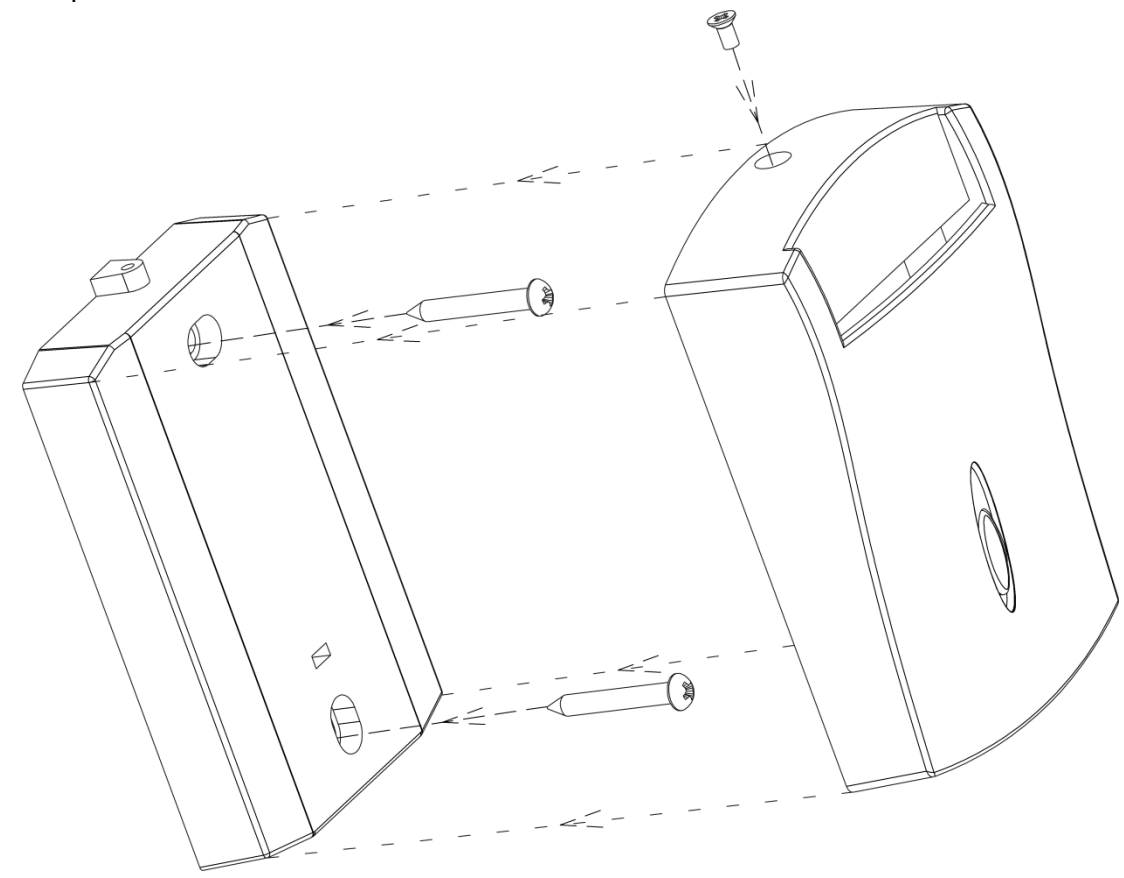

Рисунок 3.1 Установка считывателя

Подключите питание к считывателю и шину RS-485 к терминалу, согласно обозначениям, наклеенным на проводах кабеля УМКа200 или согласно цветовой схеме (глава 1.6). После подключения питания, светодиод считывателя начнёт гореть красным цветом, что свидетельствует о его исправной работе.

#### <span id="page-20-2"></span>3.2.Подключение питания

Подключение питания к считывателю осуществляется с помощью кабеля, впаянного в устройство. Для защиты проводов цепи питания от короткого замыкания, настоятельно рекомендуется установить плавкий предохранитель с номинальным током 1 А как можно ближе к источнику питающего напряжения [\(Рисунок 3.2](#page-21-1) ).

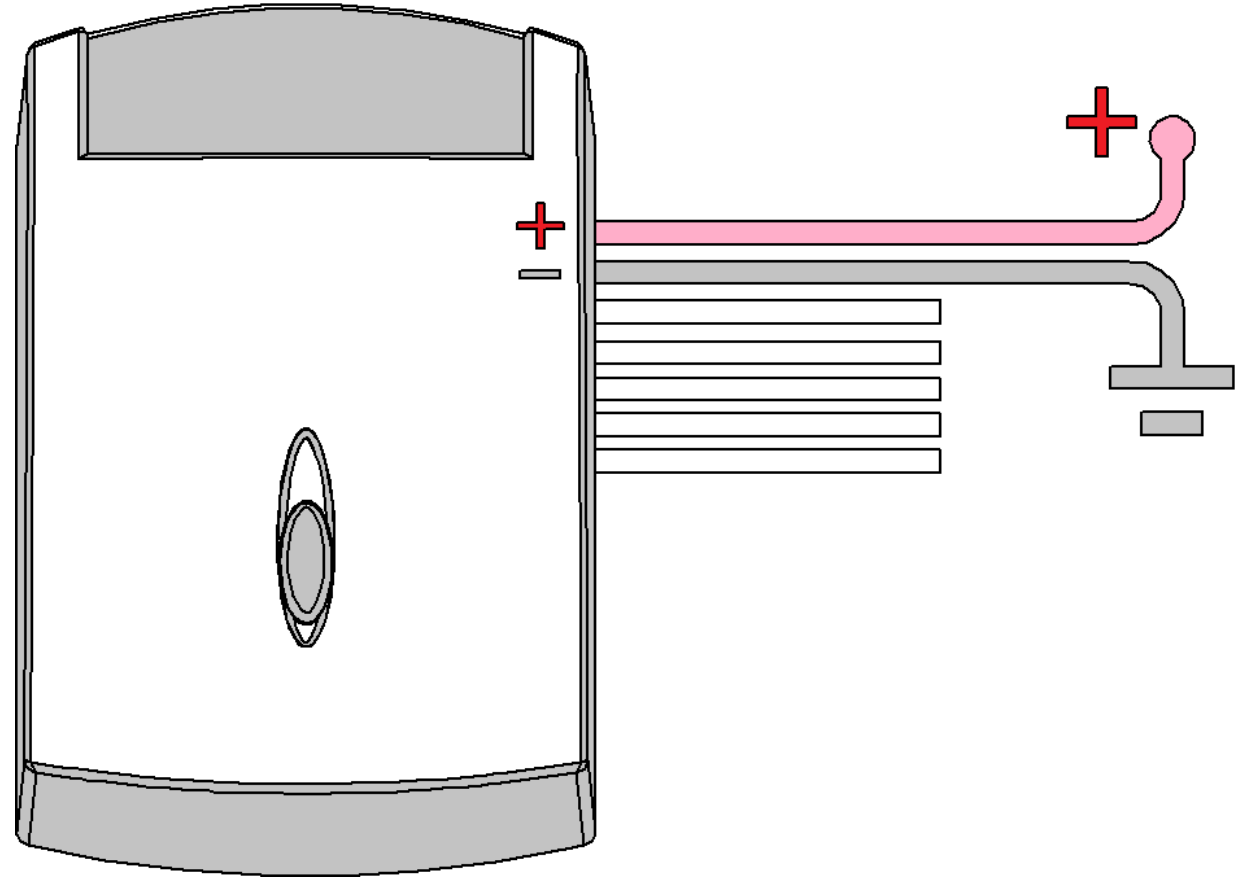

Рисунок 3.2 Подключение питания

<span id="page-21-1"></span>При подключении считывателя следует соблюдать правила техники безопасности, предусмотренные правилами выполнения ремонтных работ на автотранспорте. Все соединения должны обеспечивать надёжный контакт и быть тщательно изолированы. В случае недостаточной длины нужного провода его можно нарастить проводом сечением не менее 0,35 мм<sup>2</sup>. .

Вход питания устройства рассчитан на напряжение бортовой сети от 8 до 40 В.

Подключение питания считывателя может быть выполнено как непосредственно к аккумулятору транспортного средства, так и к бортовой сети.

#### <span id="page-21-0"></span>3.3.Подключение дискретного входа

Для подключения дискретных датчиков, используются цифровой вход считывателя. Режим работы этого входа, может быть настроен с помощью конфигуратора.

Цифровой вход имеет возможность внутренней подтяжки к «-» или «+», поэтому в качестве источников сигнала могут выступать устройства с выходом «сухой контакт» или «открытый коллектор», подключаемые как к «+» так и к «-» питания [\(Рисунок 3.3](#page-22-1) ).

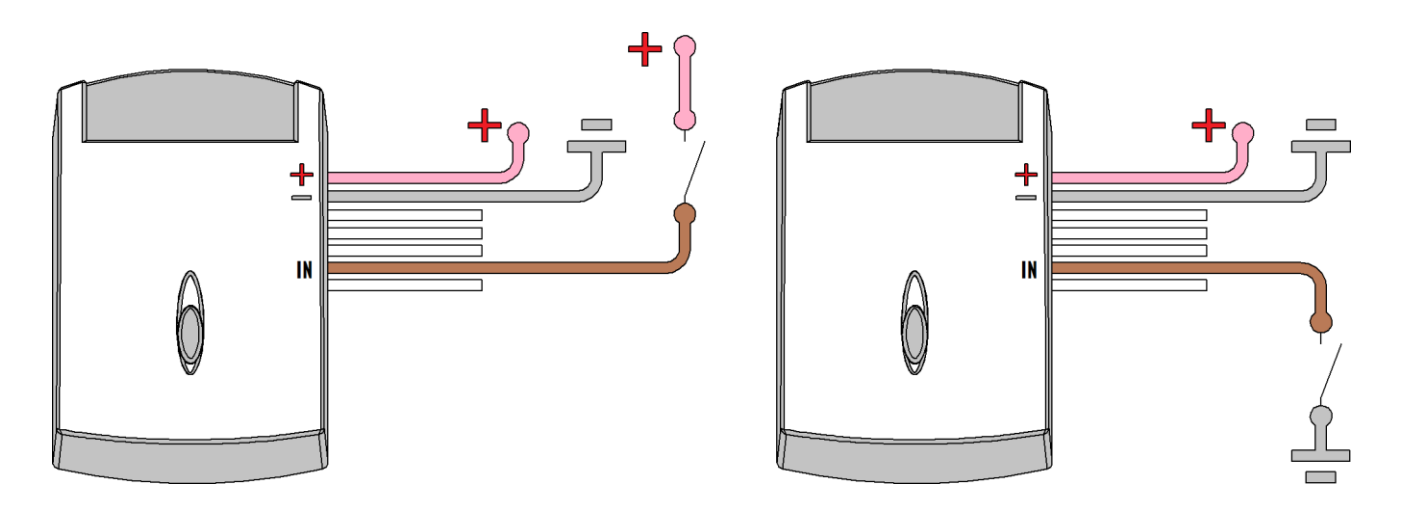

Рисунок 3.3 Подключение к дискретному входу

#### <span id="page-22-1"></span><span id="page-22-0"></span>3.4.Подключение дискретного выхода

Считыватель имеет выход типа «открытый коллектор» который может быть использован для управления внешней нагрузкой.

Если нагрузка, которой необходимо управлять, потребляет не более 0.5 А, то для её подключения следует воспользоваться схемой, приведенной на [.4.](#page-22-2)

Для нагрузок, требующих ток более 0.5А необходимо использовать дополнительное реле [\(Рисунок 3.4](#page-22-2) ).

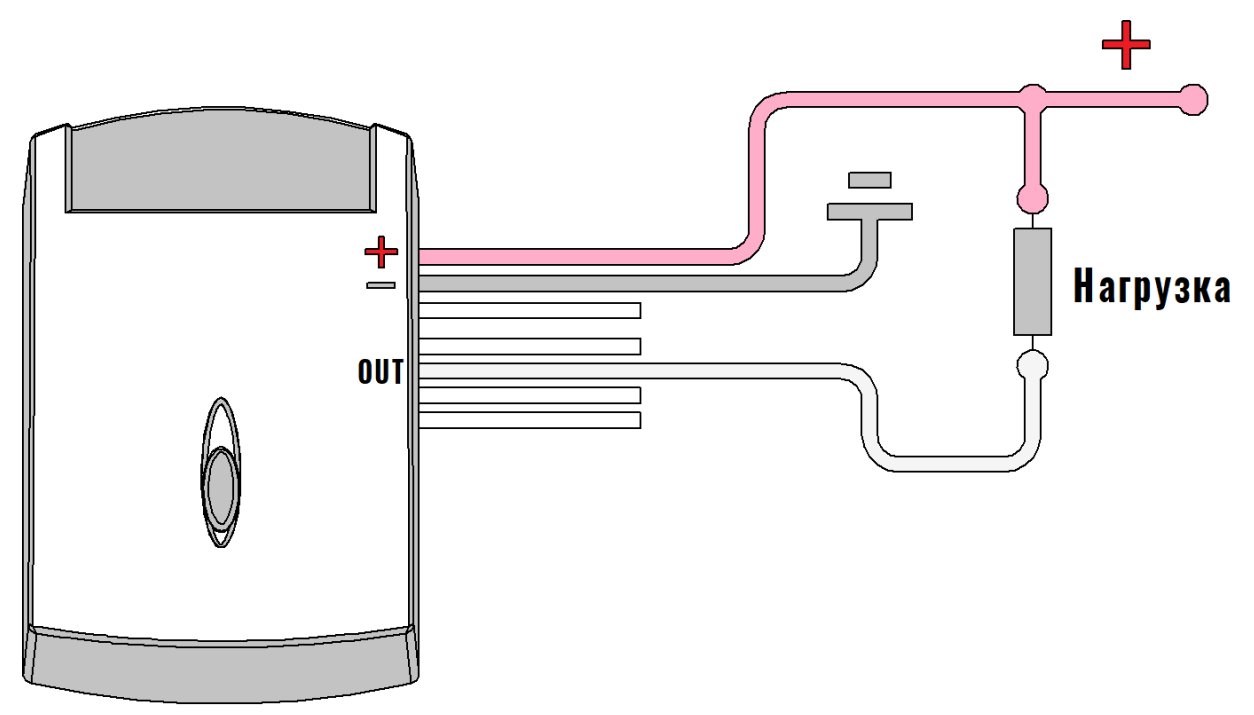

<span id="page-22-2"></span>Рисунок 3.4 Подключение маломощной нагрузке

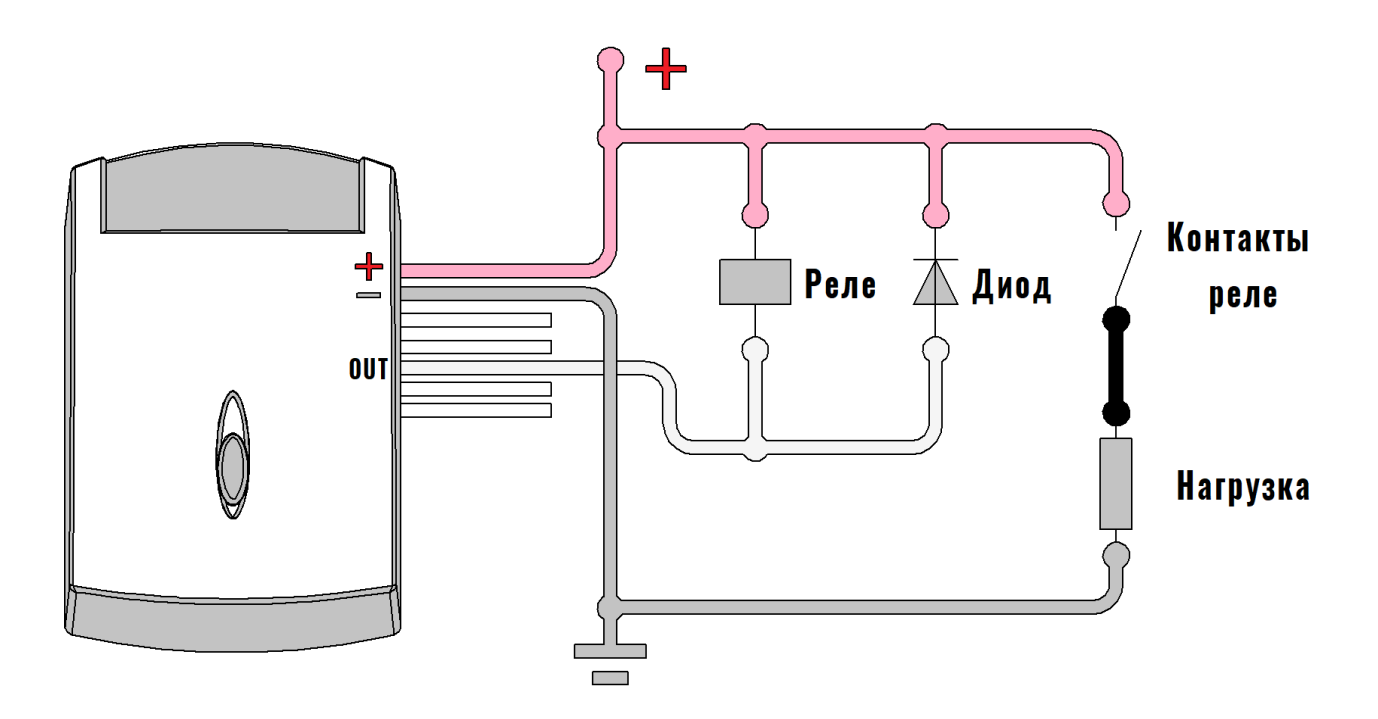

Рисунок 3.5 Подключение мощной нагрузке

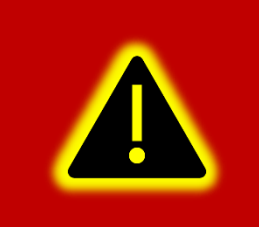

Внимание! Для защиты выхода считывателя от ЭДС самоиндукции, возникающей при коммутации индуктивной нагрузки (например, обмотки реле) необходимо использовать защитный диод, имеющий максимальное обратное напряжение выше напряжения питания нагрузки и прямой ток, выше тока, потребляемого нагрузкой.

### <span id="page-23-0"></span>3.5.Подключение RS-485

Считыватель может быть подключен к терминалу через интерфейс RS-485. На рисунке [.6](#page-24-0) приведен пример подключения считывателя к терминалу. Резистор на конце шины установлен для согласования волнового сопротивления и равен 120 Ом. Шину RS-485 рекомендуется выполнять кабелем типа «витая пара». Совместно со считывателем в шине могут присутствовать и другие устройства (например, датчик уровня топлива).

Ответвления от шины RS-485 к считывателям должны быть как можно короче, для согласования с импедансом шины. А для предотвращения коллизий на шине, рекомендуется заранее назначить каждому устройству свой уникальный адрес.

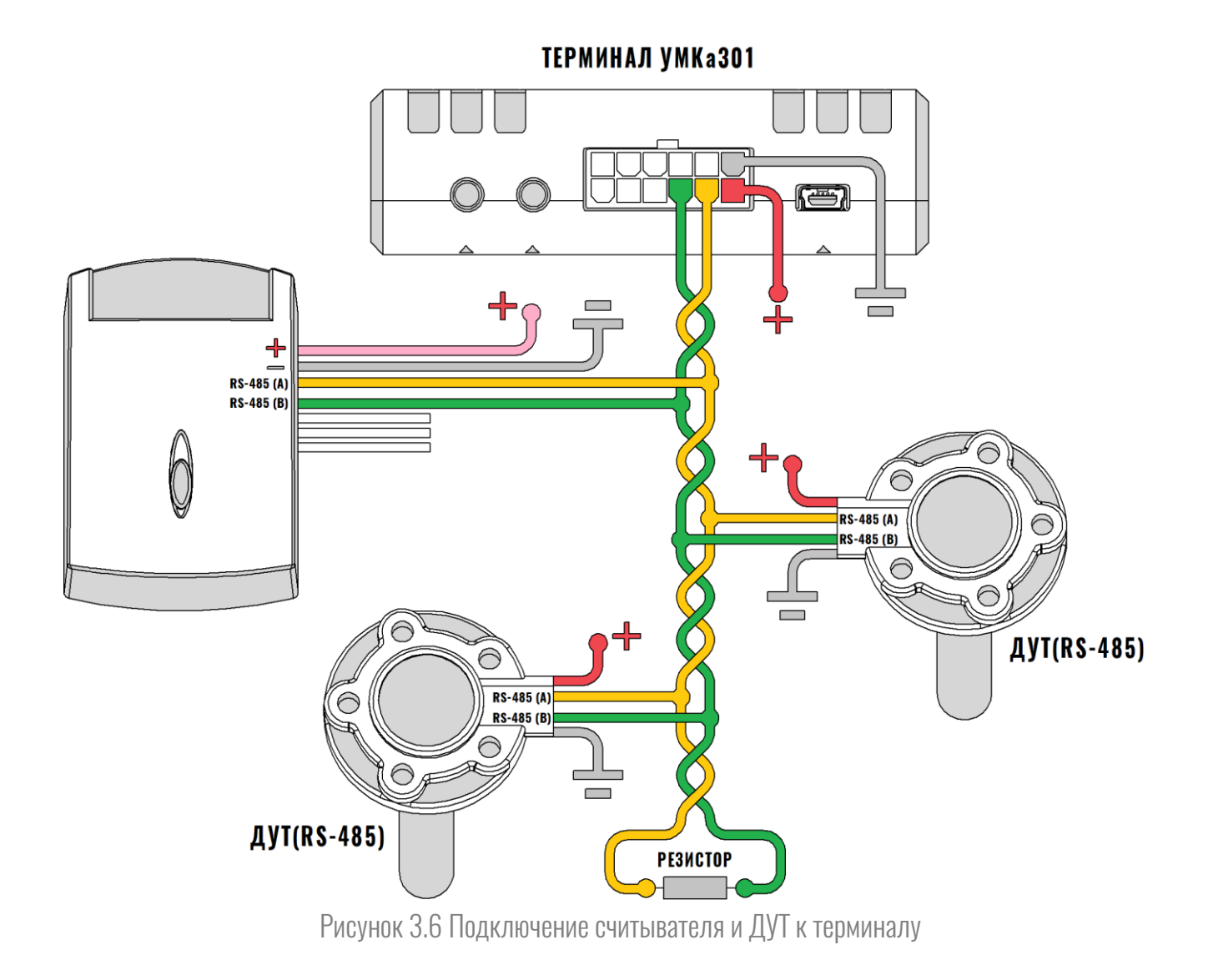

<span id="page-24-0"></span>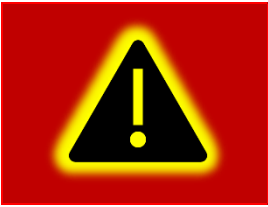

Внимание! При работе с терминалами и ДУТ, необходимо строго придерживаться требований соответствующей эксплуатационной документации.

#### <span id="page-25-0"></span>3.6.Подключение к 1-Wire

К считывателю может быть подключён разъём для датчиков контроля доступа типа iButton. Обобщённая схема подключения датчиков по 1-Wire показана на [Рисунок 3.7](#page-25-1) .

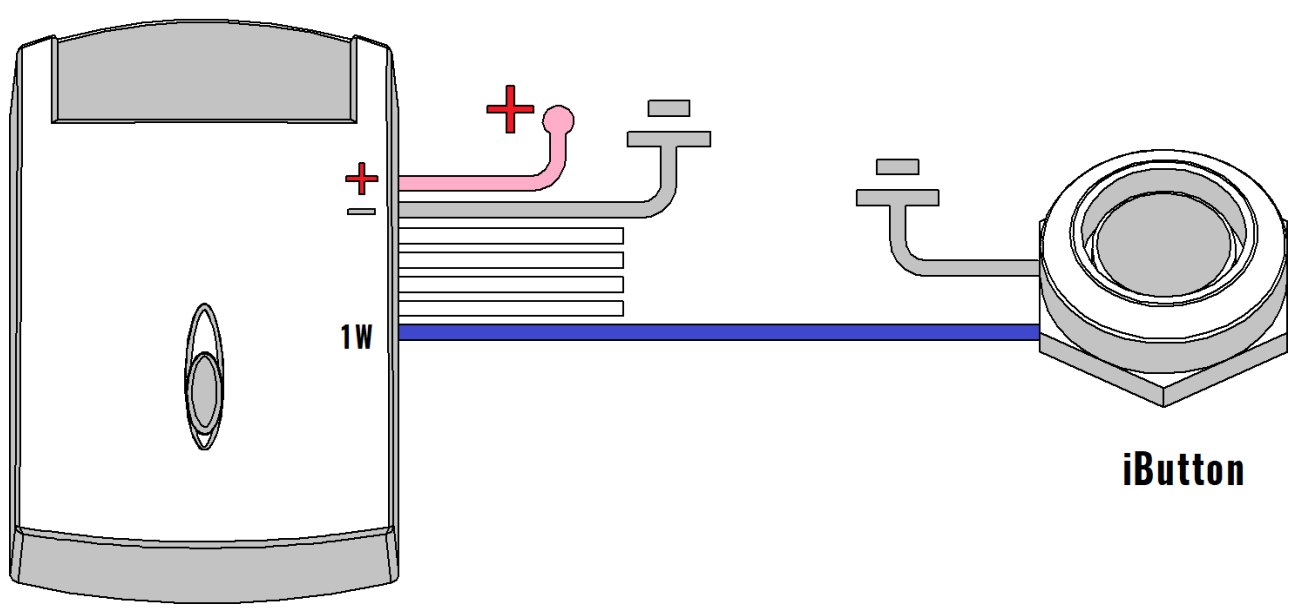

Рисунок 3.7 Подключение устройств по 1-Wire

<span id="page-25-1"></span>Обратите внимание на то, что устройства, подключаемые по 1-Wire, могут иметь другие уровни напряжения питания нежели считыватель, либо не иметь их вообще (питание непосредственно от шины 1-Wire). Более подробные данные об установке подобных устройств, можно найти в соответствующих руководствах к ним.

Считыватель имеет возможность работы в режиме «Slave», когда он позиционирует себя как ключ iButton, ID которого формируется из карт RFID или радиометок УМКа100 (в зависимости от настроек). Схема подключения к «Master» устройству при этом выглядит следующим образом [\(Рисунок 3.8](#page-25-2) ):

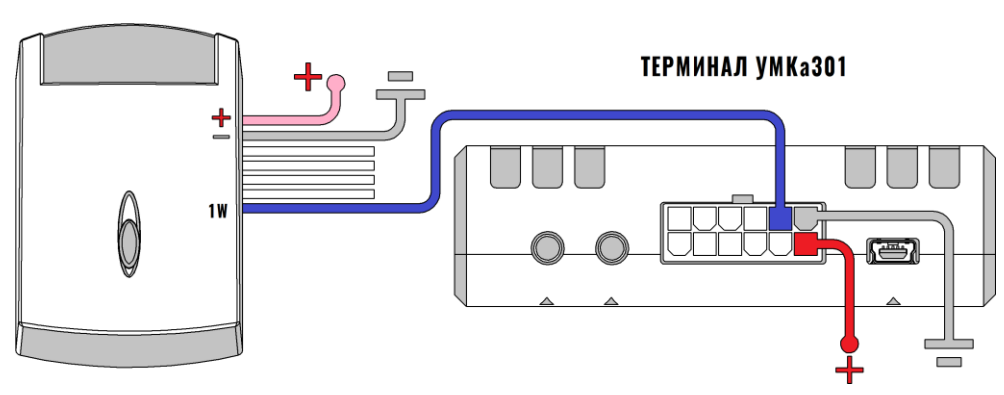

<span id="page-25-2"></span>Рисунок 3.8 Подключение считывателя по 1-Wire в режиме «Slave»

## <span id="page-26-0"></span>3.7.Идентификация пользователей и объектов

Идентификация пользователей происходит посредством установки карт Mifare или Em-Marine (в зависимости от комплектации) в кармашек считывателя (см. рисунок 3[.9](#page-26-1)). После установки карты, устройство периодически считывает её, сигнализируя об этом зелёным светодиодом.

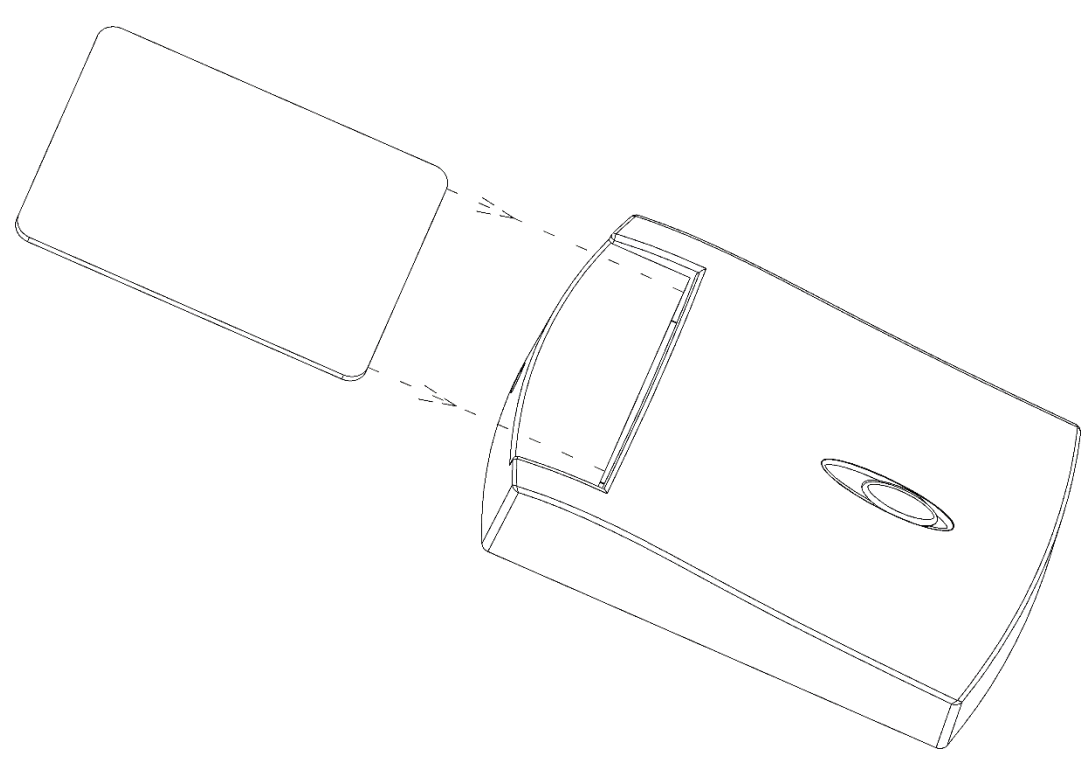

Рисунок 3.9 Установка RFID-карты

<span id="page-26-1"></span>Идентификация объектов происходит через использование радиочастотных меток УМКа100, которые могут передавать данные либо на конкретный считыватель, либо широковещательно на любой из считывателей в радиусе действия.

#### <span id="page-27-0"></span>3.8.Установка и запуск метки

В модификации УМКа200.L взаимодействие с меткой не доступно.

Установите устройство УМКа100 антенной вверх, согласно рисунку 3[.10](#page-27-1). Для крепления используйте саморезы со сверлящей головкой. Рекомендуется устанавливать метку горизонтально (как на рисунке 3[.10](#page-27-1)), это позволяет исключить «слепые зоны» антенны. Не рекомендуется устанавливать метки под металлическими конструкциями, т.к. они могут ослаблять сигнал. Так же наличие преград между считывателем и меткой приводит к значительному уменьшению радиуса действия.

<span id="page-27-1"></span>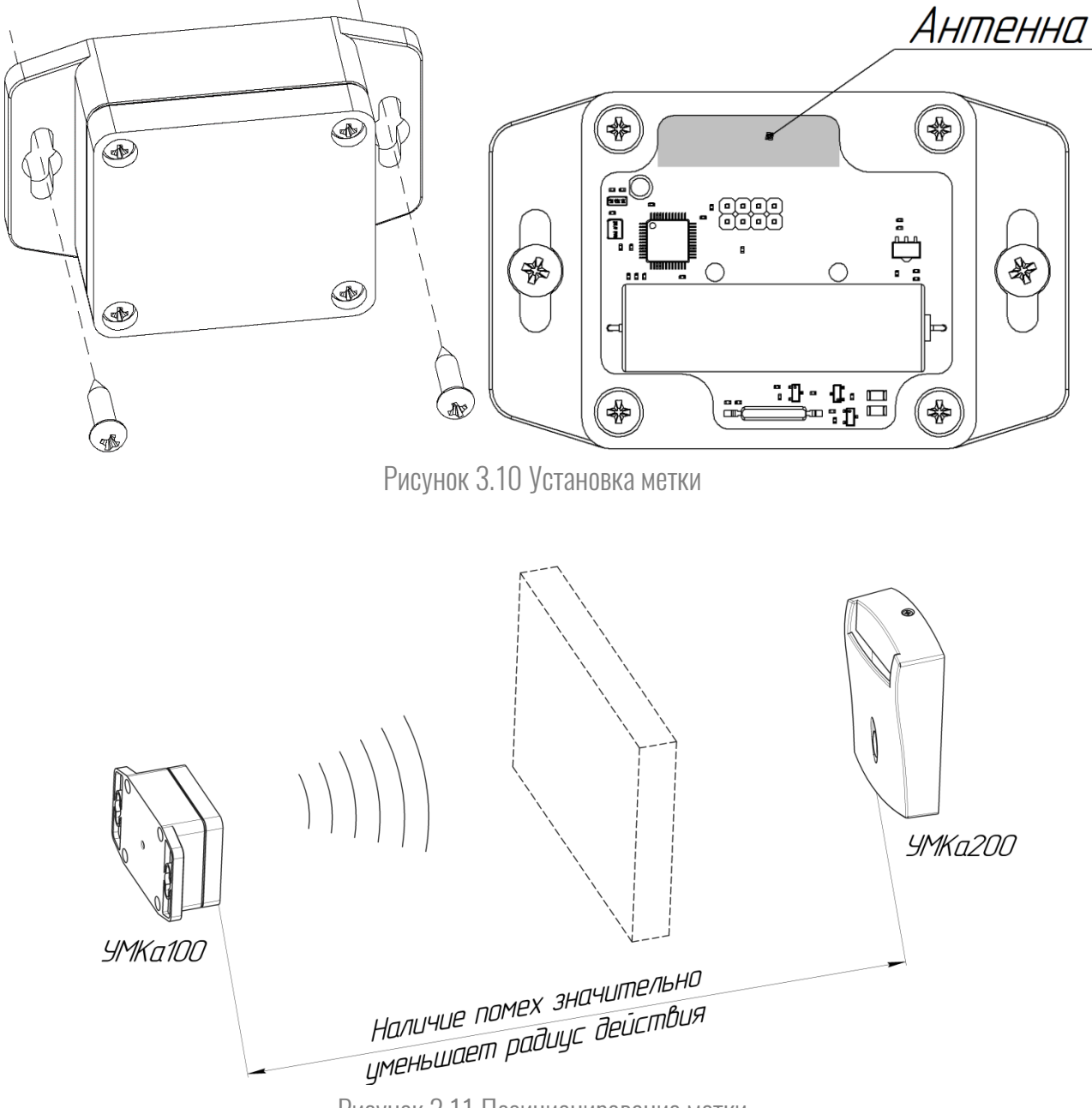

Рисунок 3.11 Позиционирование метки

Поднесите магнит к геркону для пробуждения устройства. Светодиод метки вспыхнет 2 раза, это свидетельствует о успешной инициализации устройства. Каждое последующее поднесение магнита будет инициировать внеочередную отправку пакета, таким способом можно проверить работоспособность устройства.

Настройка метки осуществляется считывателем УМКа200. Если нет необходимости использовать метку длительное время (например, зимой), её можно ввести в режим хранения отправив команду со считывателя «SETSTANDBY» («Ввести в сон» в конфигураторе УМКа200) или настроить большой период передачи при температурах ниже заданного порога.

# <span id="page-29-0"></span>4. КОНФИГУРИРОВАНИЕ УСТРОЙСТВА

#### <span id="page-29-1"></span>4.1.Установка конфигуратора

Для настройки УМКа200 воспользуйтесь персональным компьютером под управлением операционной системы Windows 7 или выше.

Скачайте установщик ПО «Конфигуратор УМКа2ХХ», размещённый на официальном сайте производителя по адресу: https://glonasssoft.ru/equipment/umka200

Для начала установки запустите скачанный файл и разрешите внесение изменений [\(Рисунок 4.1](#page-29-2) ).

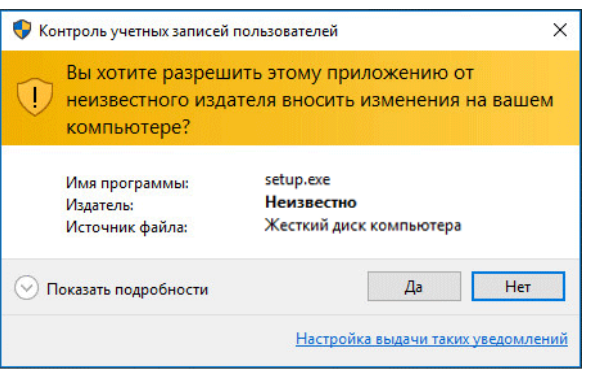

Рисунок 4.1 Разрешение внесения изменений

<span id="page-29-3"></span>Выберите язык установки [\(Рисунок 4.2 \)](#page-29-3) и нажмите «Ок».

<span id="page-29-2"></span>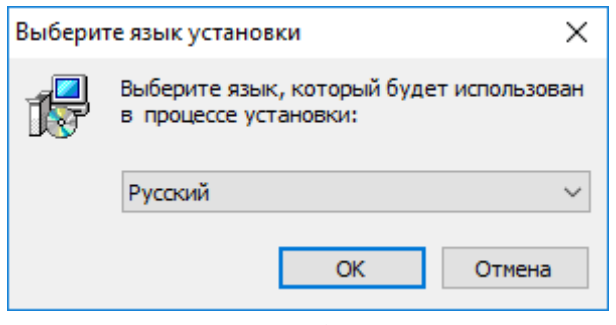

Рисунок 4.2 Выбор языка установки

Выберите путь для установки ПО [\(Рисунок 4.3 \)](#page-30-0) и нажмите «Далее».

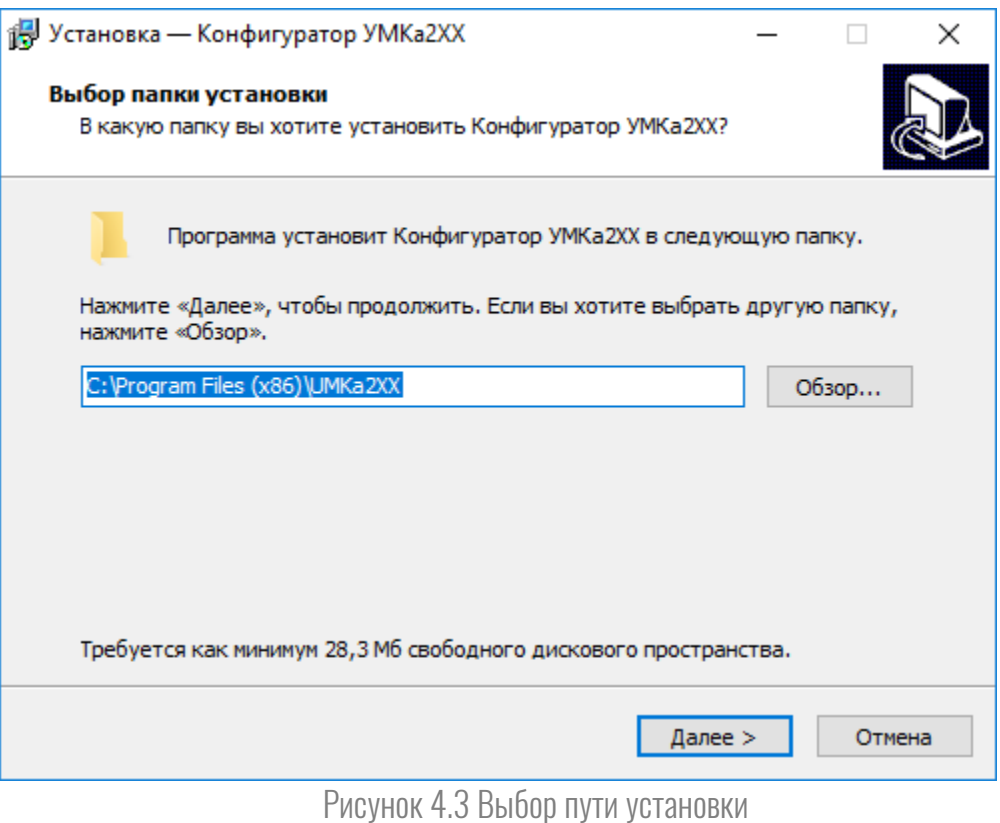

<span id="page-30-0"></span>При первой установке выберите опцию «Установить драйвер модуля» [\(Рисунок 4.4 \)](#page-30-1) и нажмите «Далее».

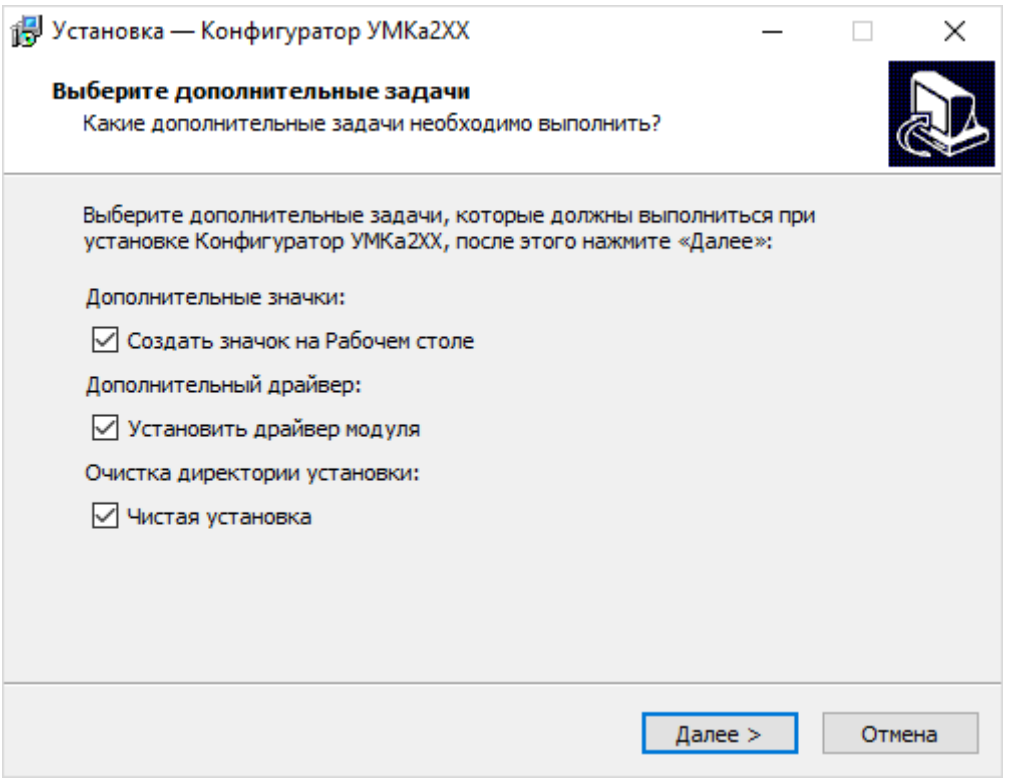

<span id="page-30-1"></span>Рисунок 4.4 Выбор опций установки

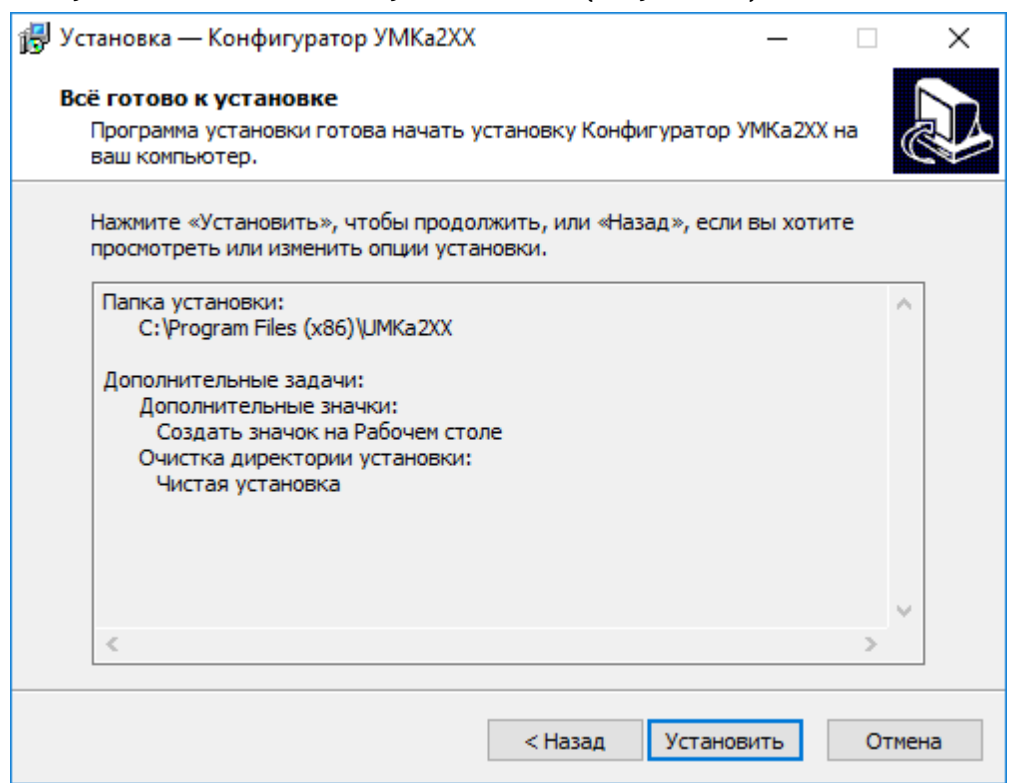

<span id="page-31-0"></span>Рисунок 4.5 Начало установки

Дождитесь окончание установки [\(Рисунок 4.6](#page-31-1) )

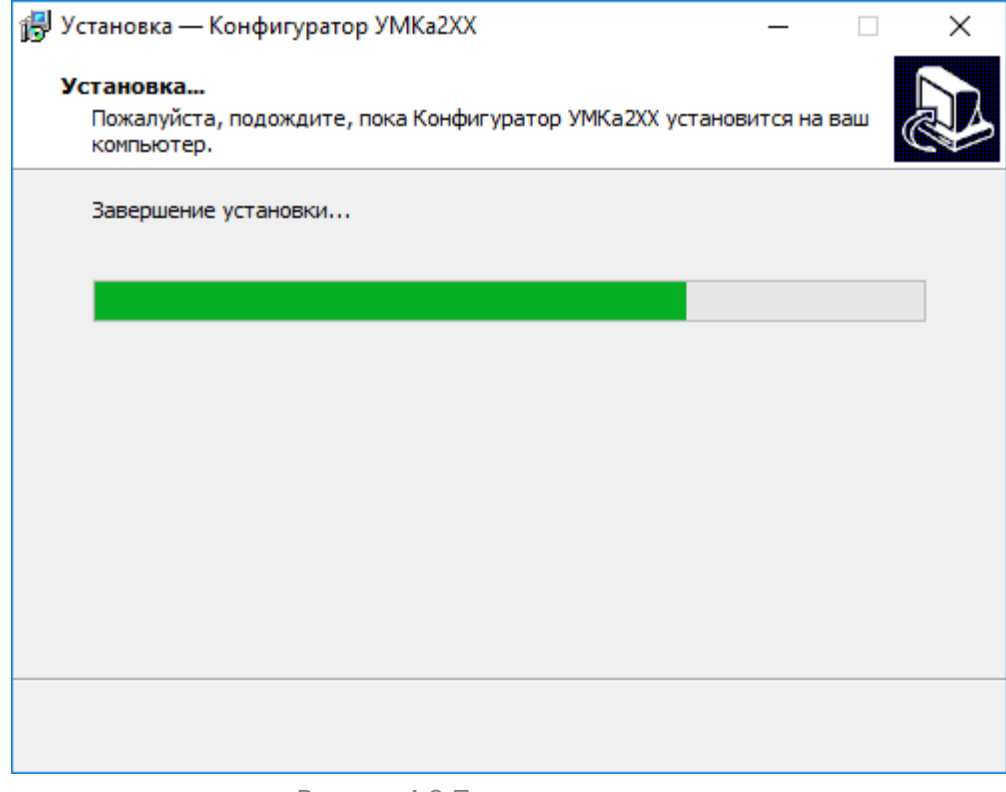

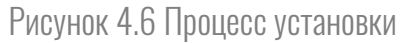

<span id="page-31-1"></span>После завершения установки можно сразу запустить конфигуратор, выбрав опцию «Запустить Конфигуратор УМКа2ХХ» [\(Рисунок 4.7](#page-32-0) ).

<span id="page-32-0"></span>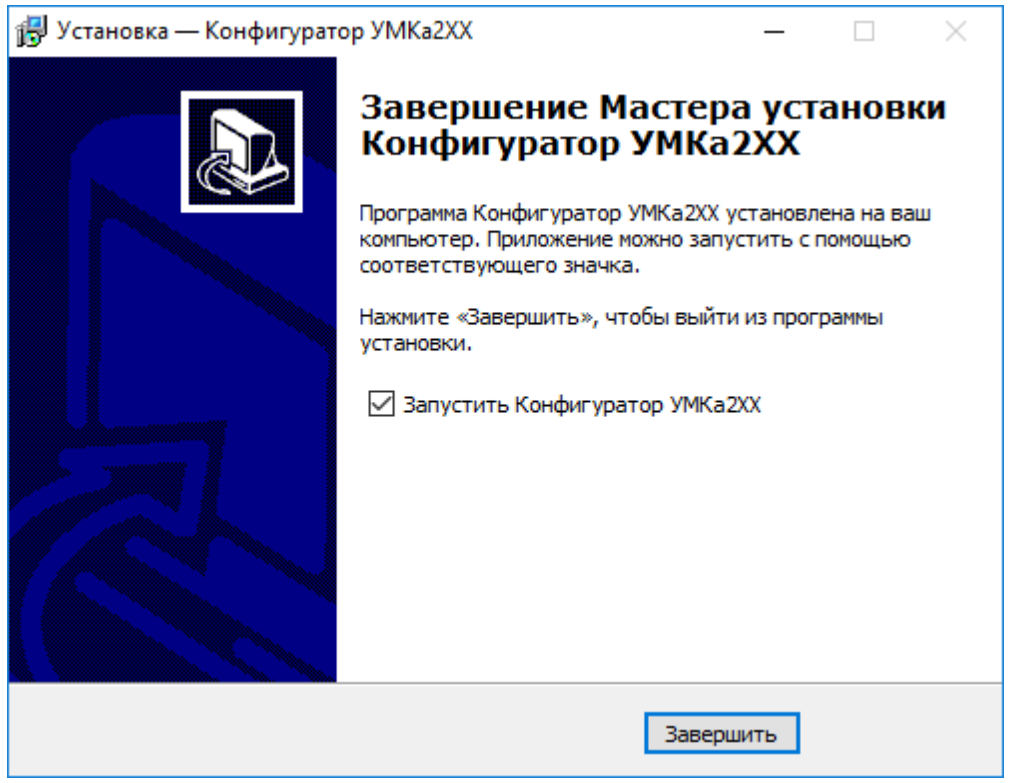

Рисунок 4.7 Запуск приложения

### <span id="page-33-0"></span>4.2.Работа с конфигуратором

Подключите устройство к персональному компьютеру с помощью кабеля USB A – mini-B. Кабель в комплект поставки не входит и приобретается отдельно.

Для запуска приложения, перейдите в «Пуск» → «Все программы» → «Конфигуратор УМКа2ХХ». Откроется стартовое окно конфигуратора [\(Рисунок 4.8 \)](#page-33-1), которое условно можно разделить на четыре зоны: Панель статуса (1), панели инструментов (2), дерево настроек (3) и окно отображения информации (4).

| Конфигуратор<br>VMKa200 SN: 19030177 |                                  |                                                     |                  |                   |         |              |    |  |                                                     |    |    |              |   |
|--------------------------------------|----------------------------------|-----------------------------------------------------|------------------|-------------------|---------|--------------|----|--|-----------------------------------------------------|----|----|--------------|---|
| ₩                                    | <b><i>TAOHACCSoft</i></b>        | \$                                                  |                  |                   |         |              |    |  |                                                     |    | Ľò |              | 吓 |
| 户                                    | $(i)$ Состояние                  | <b>ИНФОРМАЦИЯ</b><br>Модуль:                        | YMKa200          | Aдрес RS-485:     |         | $\mathbf{1}$ |    |  |                                                     |    |    |              |   |
| E                                    | $\bigcirc_{n=0}^{\infty}$ 1-Wire | DevEUI:                                             | 00000000130300B1 | Скорость RS-485:  |         | 19200        |    |  |                                                     |    |    |              |   |
| ≟                                    | $\odot$<br>Радиометки            | $S/N$ :                                             | 19030177         | Состояние входа:  |         | $\bf{0}$     |    |  |                                                     |    |    |              |   |
| $\frac{1}{\sqrt{2}}$                 | 导 RS-485                         | FW:                                                 | 0.6.7            | Состояние выхода: |         | $\mathbf{0}$ |    |  |                                                     |    |    |              |   |
|                                      | Ō<br>Вход/Выход                  | <b>RFID метка 125 кГц:</b><br>Радиочастотные метки: |                  |                   |         |              |    |  |                                                     |    |    |              |   |
|                                      | 目<br>Белый список                | ID:                                                 | 000,00000        | Серийный<br>номер | Подсеть | Событие      | ID |  | Передаваемый Наперяжение Температура,<br>батареи, В | °C |    | RSSI,<br>dBm |   |
|                                      |                                  |                                                     |                  |                   |         |              |    |  |                                                     |    |    |              |   |
| $\overline{2}$                       | 3                                |                                                     |                  |                   | 4       |              |    |  |                                                     |    |    |              |   |
|                                      |                                  | Ключ iButton:                                       |                  |                   |         |              |    |  |                                                     |    |    |              |   |
|                                      |                                  | ID:                                                 | 00000000         |                   |         |              |    |  |                                                     |    |    |              |   |
|                                      |                                  |                                                     |                  |                   |         |              |    |  |                                                     |    |    |              |   |
|                                      |                                  |                                                     |                  |                   |         |              |    |  |                                                     |    |    |              |   |
|                                      |                                  |                                                     |                  |                   |         |              |    |  |                                                     |    |    |              |   |
|                                      |                                  |                                                     |                  |                   |         |              |    |  |                                                     |    |    |              |   |
| $_{\odot}$                           |                                  |                                                     |                  |                   |         |              |    |  |                                                     |    |    |              |   |
| $\odot$                              |                                  |                                                     |                  |                   |         |              |    |  |                                                     |    |    |              |   |
| $\odot$                              |                                  |                                                     |                  |                   |         |              |    |  | Модуль подключен                                    |    |    |              |   |

Рисунок 4.8 Стартовое окно «Состояние»

<span id="page-33-1"></span>При подключении УМКа2XX, конфигуратор подключается к серверу обновлений и проверяет наличие обновления для конфигуратора и для устройства.

При наличии обновления конфигуратора появится окно с информацией о версии доступного обновления ([Рисунок 4.9 \)](#page-34-0). Для загрузки обновления нажмите «Да». Обновление загрузится и установится автоматически, после чего программа перезапустится.

Так же можно проверить наличие обновлений вручную, для этого необходимо нажать на пиктограмму  $\odot$ «Проверить наличие обновлений»

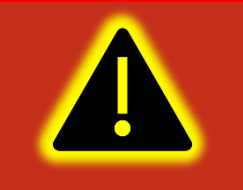

Внимание! Для обеспечения стабильной работы устройств рекомендуется всегда обновлять их до последней версии прошивки.

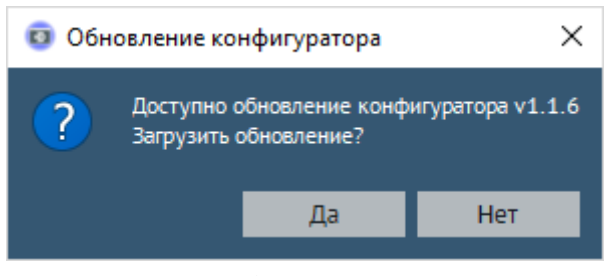

Рисунок 4.9 Обновление конфигуратора

<span id="page-34-0"></span>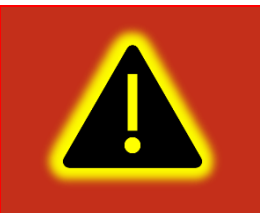

Внимание! В случае возникновения проблем с автоматическим обновлением конфигуратора, попробуйте запустить конфигуратор от имени администратора. Для этого щёлкните правой кнопкой мыши по ярлыку «Конфигуратор УМКа2ХХ» и в открывшемся контекстном меню выберите пункт «Запуск от имени администратора».

Таблица 4.1 описывает назначение пиктограмм на панелях инструментов и статусов.

Таблица 4.1 Пиктограммы в панелях инструментов и статусов

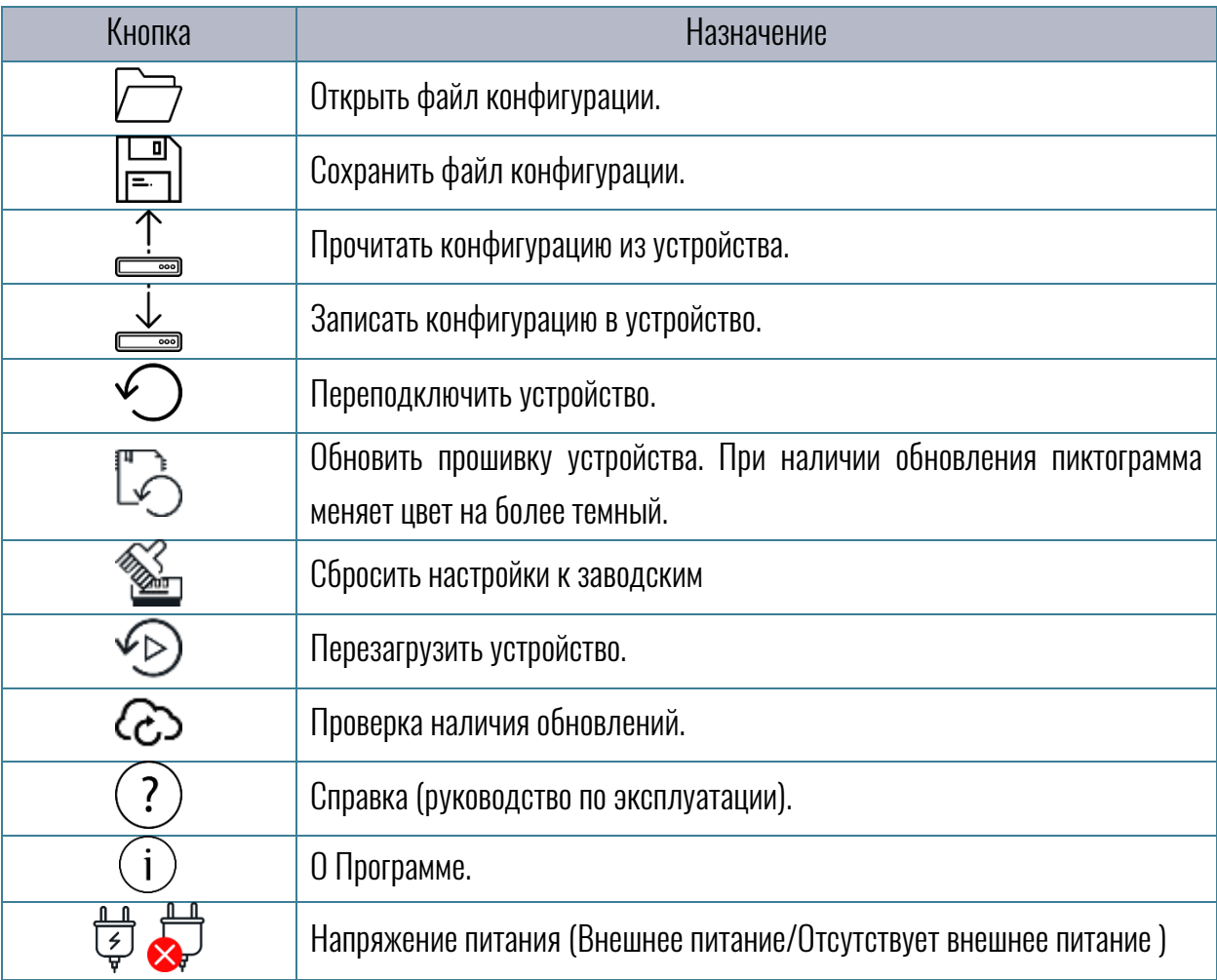

Для просмотра и редактирования настроек устройства воспользуйтесь вкладками настроек [\(Рисунок 4.8 \)](#page-33-1). При нажатии на вкладку в окне отображения информации можно посмотреть соответствующие значения и настройки с возможностью их редактирования.

Для записи изменённых настроек в устройство воспользуйтесь пиктограммой «Записать конфигурацию в устройство».

При настройке нескольких устройств для ускорения процедуры можно сохранить конфигурацию первого устройства в файл нажав на пиктограмму  $\Box$  «Сохранить файл конфигурации», а затем загружать настройки в последующие устройства при помощи пиктограмм «Открыть файл конфигурации» и «Записать конфигурацию в устройство».

Для получения справочной информации нажмите пиктограмму  $\overline{\mathcal{O}}$  «Справка» на панели инструментов.

Чтобы посмотреть версию конфигуратора нажмите пиктограмму  $\mathbb O$  «О Программе» на панели инструментов.

#### <span id="page-35-0"></span>4.3.Поле «Информация»

В поле параметров «информация» [\(Рисунок 4.8 \)](#page-33-1) содержатся следующие параметры:

Модуль – Наименование подключённого устройства;

DevEUI – уникальный номер устройства для сетей LoRa;

S/N – Серийный номер подключённого устройства;

FW – Версия прошивки устройства;

Адрес RS-485 - Адрес устройства на шине RS-485;

Скорость RS-485 - Скорость на шине RS-485;

Состояние входа - логическое состояние дискретного входа;

Состояние выхода - логическое состояние дискретного выхода.

Также, в поле «информация» содержится интерактивный список всех ключей и меток, которые устройство фиксирует в процессе работы.

#### <span id="page-35-1"></span>4.4.Вкладка «Состояние»

На вкладке «Состояние» [\(Рисунок 4.8 \)](#page-33-1) отображается общая информация об обнаруженных метках.

| Конфигуратор<br>YMKa200 SN: 19030177 |                                         |                                                     |                  |                   |              |              |          |                                                                            |     |              |                          |
|--------------------------------------|-----------------------------------------|-----------------------------------------------------|------------------|-------------------|--------------|--------------|----------|----------------------------------------------------------------------------|-----|--------------|--------------------------|
| ⊰⊱                                   | <b><i>TAOHACCSoft</i></b>               | \$                                                  |                  |                   |              |              |          |                                                                            |     |              | ∕ি                       |
|                                      | $\bullet$<br>Состояние                  | <b>ИНФОРМАЦИЯ</b>                                   |                  |                   |              |              |          | iButton 00d7920d время: 13:49:11                                           |     |              | A                        |
|                                      | ${}^{190}_{09}$ ( ${}^{19}_{01}$ 1-Wire | Модуль:                                             | YMKa200          | Aдрес RS-485:     |              | $\mathbf{1}$ |          | RFID 125kHz 0000274836 время: 13:49:12                                     |     |              |                          |
| ⊯                                    |                                         | DevEUI:                                             | 00000000130300B1 | Скорость RS-485:  |              | 19200        |          | iButton 00d7920d время: 13:49:12<br>RFID 125kHz 0000274836 время: 13:49:13 |     |              |                          |
|                                      | Радиометки                              | $S/N$ :                                             | 19030177         | Состояние входа:  |              | $\bf{0}$     |          | iButton 00d7920d время: 13:49:13                                           |     |              | $\overline{\phantom{a}}$ |
|                                      | ç,<br>RS-485                            | FW:                                                 | 0.6.7            | Состояние выхода: |              | $\bf{0}$     |          |                                                                            |     |              |                          |
|                                      | Ӫ<br>Вход/Выход                         | <b>RFID метка 125 кГц:</b><br>Радиочастотные метки: |                  |                   |              |              |          |                                                                            |     |              |                          |
|                                      | 目<br>Белый список                       | ID:                                                 | 004,12692        | Серийный<br>номер | Подсеть      | Событие      | ID       | Передаваемый Наперяжение Температура,<br>батареи, В                        | °C. | RSSI,<br>dBm |                          |
|                                      |                                         |                                                     |                  | 99999999          | $\mathbf{0}$ | Магнит       | 99999999 | 4.966                                                                      |     | $-40$        |                          |
|                                      |                                         |                                                     |                  | 99999999          | $\mathbf{0}$ | Магнит       | 99999999 | 4.966                                                                      |     | $-39$        |                          |
|                                      |                                         | Ключ iButton:                                       |                  |                   |              |              |          |                                                                            |     |              |                          |
|                                      |                                         | ID:                                                 | 00d7920d         |                   |              |              |          |                                                                            |     |              |                          |
|                                      |                                         |                                                     |                  |                   |              |              |          |                                                                            |     |              |                          |
|                                      |                                         |                                                     |                  |                   |              |              |          |                                                                            |     |              |                          |
|                                      |                                         |                                                     |                  |                   |              |              |          |                                                                            |     |              |                          |
|                                      |                                         |                                                     |                  |                   |              |              |          |                                                                            |     |              |                          |
|                                      |                                         |                                                     |                  |                   |              |              |          |                                                                            |     |              |                          |
| ゐ                                    |                                         |                                                     |                  |                   |              |              |          |                                                                            |     |              |                          |
| $\odot$                              |                                         |                                                     |                  |                   |              |              |          |                                                                            |     |              |                          |
| $\odot$                              |                                         |                                                     |                  |                   |              |              |          |                                                                            |     |              |                          |
|                                      |                                         |                                                     |                  |                   |              |              |          | Модуль подключен                                                           |     |              |                          |

Рисунок 4.10 Вкладка «Состояние»

Параметр «RFID метка 125 кГц» - отображает приложенную к считывателю Em-Marin -метку диапазона 125 кГц, идентификаторы RFID-меток представлены в текстовом виде.

Параметр «Ключ iButton» – показывает идентификатор подключённого к считывателю ключа iButton через интерфейс 1-Wire.

Параметры «Радиочастотные метки» - отображают полную информацию, содержащуюся в пришедшем пакете от радиочастотной метки.

#### <span id="page-37-0"></span>4.5.Вкладка «1-Wire»

На вкладке «1-Wire» [\(Рисунок 4.8 Рисунок 4.11 \)](#page-33-1) можно настроить режим работы интерфейса 1-Wire.

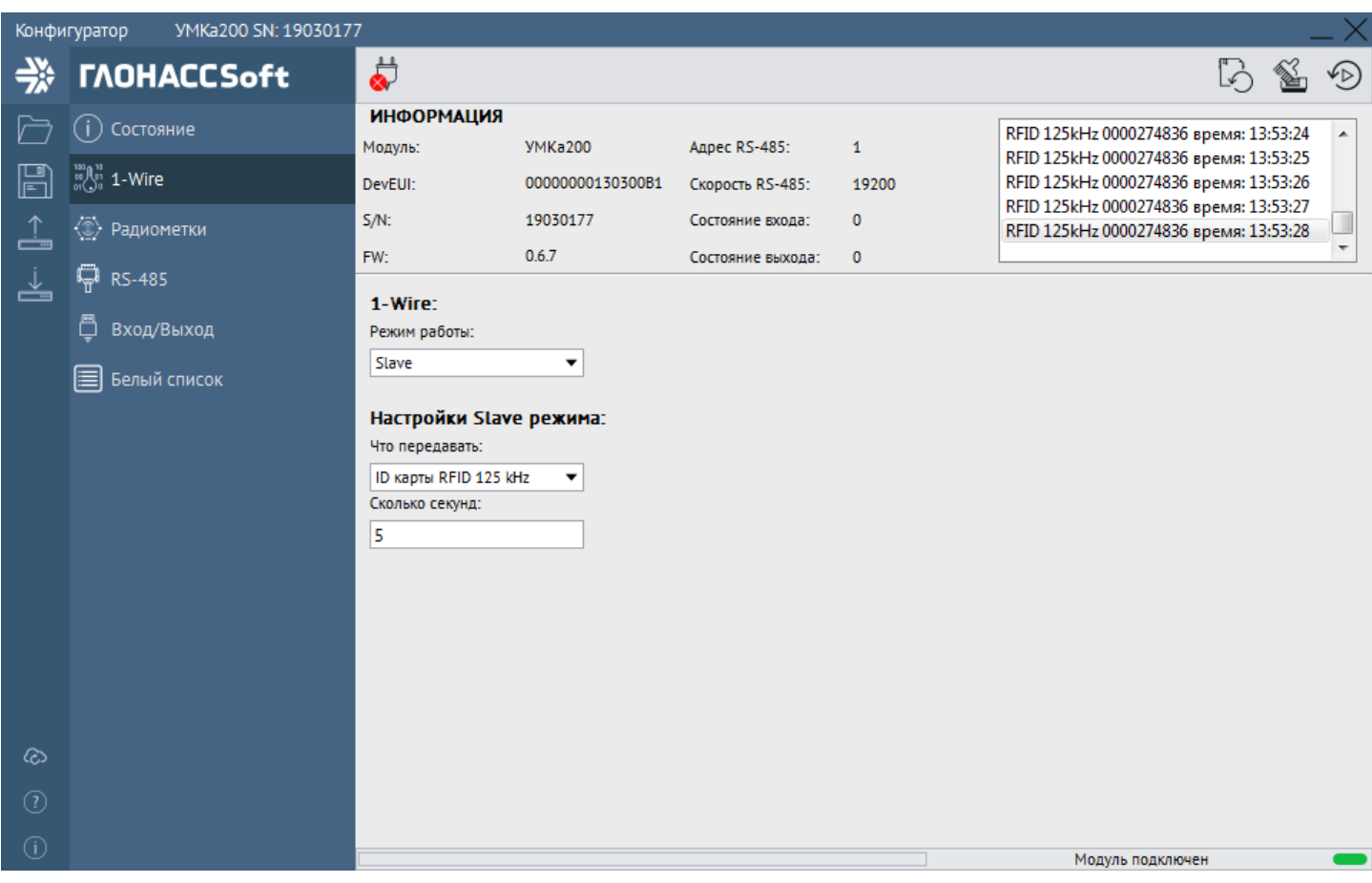

Рисунок 4.11 Вкладка «1-Wire»

Существует два режима работы интерфейса:

1) Master - в этом режиме УМКа200 опрашивает шину на наличие ключей iButton, сохраняет их, сравнивает с белым списком и предоставляет их терминалу или конфигуратору по запросу;

2) Slave -в этом режиме считыватель преобразовывает идентификаторы RFID карт или УМКа100 и передаёт их по 1-Wire интерфейсу позиционируя себя как iButton ключ.

Настройки Slave режима:

Что передавать - выбор передаваемого идентификатора, УМКа100 или RFID карта;

Сколько секунд - время в течении которого передаётся указанный выше ID. Максимально можно настроить 65534 секунды.

#### <span id="page-38-0"></span>4.6.Вкладка «Радиометки»

Для настройки радиометок УМКа100 используется вкладка «Радиометки» [\(Рисунок 4.12 \)](#page-38-1), на которой можно настроить условия передачи метки, ввести её в режим «сна» и прочее. Все эти настройки становятся доступными после входа в режим конфигурирования. Для этого необходимо ввести серийный номер, пароль метки (по умолчанию пароль «0»), нажать кнопку «Войти» и отправить пакет с настраиваемой метки (например, поднесением магнита).

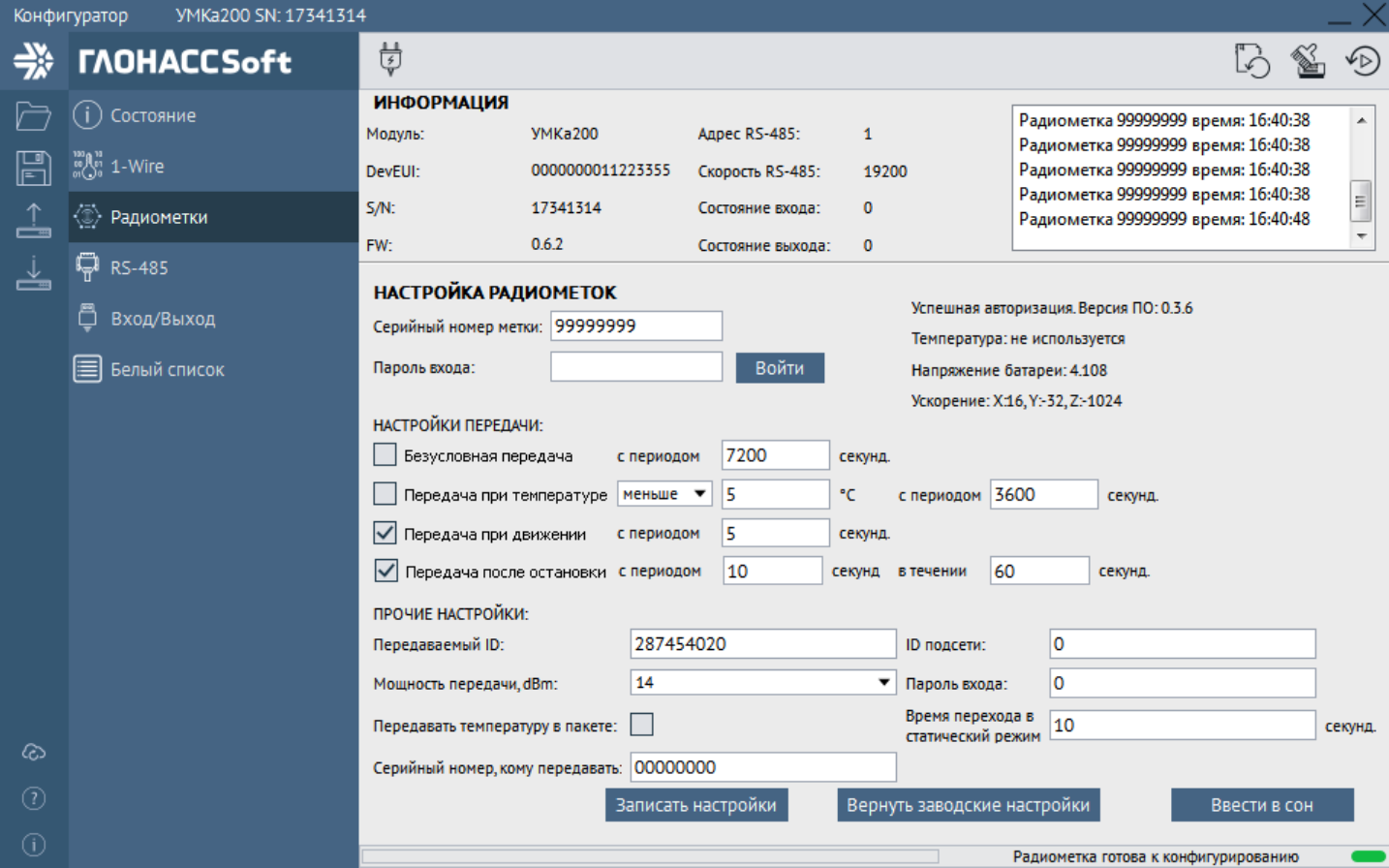

Рисунок 4.12 Вкладка «Радиометки»

<span id="page-38-1"></span>Группа параметров «Настройки передачи» - позволяет настроить период передачи метки в зависимости от условий. Указанные периоды передачи могут использоваться как совместно, так и в отдельности:

- Безусловная передача настраивает метку на обязательную передачу пакета с указанным периодом.
- Передача при температуре настраивает период передачи в зависимости от температуры. Если температура выше или ниже заданного порога, то период передачи становится равным заданному.
- Передача при движении настраивает период передачи метки при движении.
- Передача после остановки настраивает период передачи метки после остановки, в течении задаваемого времени.

Можно также, отключить все условия передачи и тогда метка будет срабатывать только от поднесения магнита.

Для режимов «Передача при движении» и «Передача после остановки» необходимо настроить параметр «Время перехода в статический режим».

www.glonasssoft.ru 39

Группа параметров «Прочие настройки» - позволяет изменить передаваемый ID метки в пакете (по умолчанию он равен серийному номеру), мощность передатчика (по умолчанию 14dBm), ID подсети к которой относится метка и прочее:

- Передаваемый ID настраивает желаемый идентификатор метки для системы. Этот параметр позволяет произвести замену предыдущей (устаревшей/не рабочей) метки без изменения настроек остальной системы мониторинга. По умолчанию параметр равен серийному номеру метки;
- Мощность передачи, dBm настраивает мощность передатчика. Если дальность работы метки не подходит для текущей задачи, зону покрытия метки можно скорректировать при помощи этого параметра. По умолчанию мощность передатчика равна 14 dBm;
- Передавать температуру в пакете настраивает передачу температуры метки считывателю;
- Серийный номер кому передавать задаёт серийный номер конкретного считывателя на который будут передаваться сообщения. Остальные считыватели, в радиусе действия метки, будут игнорировать сообщения от неё. По умолчанию этот параметр равен 0 - что означает, что метка передаёт данные всем считывателям (широковещательный пакет);
- ID подсети задаёт подсеть в которой работает УМКа100. При помощи этого параметра, множество меток может быть разделено на разные группы, которые будут видны считывателям той же группы (настройка подсети считывателя осуществляется на вкладке «Белый список»);
- Пароль входа задаёт пароль для входа в конфигурацию метки, по умолчанию пароль 0;
- Время входа в статический режим задаёт время, по истечении которого метка фиксирует остановку движения. Если транспортное средство не движется в течении этого времени, то метка фиксирует остановку. Используется для режимов работы метки требующих обнаружения факта движения.

После введения всех необходимых настроек нажмите кнопку «Записать настройки». Если с настройкой метки по каким-либо причинам возникли трудности, можно вернуть метку к заводским настройкам нажав на кнопку «Вернуть заводские настройки». Кнопка «Ввести в сон» позволяет выключить метку для экономии батареи (например, на зимнее хранение).

## <span id="page-40-0"></span>4.7.Вкладка «RS-485»

Для настройки скорости, протокола и адреса работы в интерфейсе RS-485 используется соответствующая вкладка [Рисунок 4.13](#page-40-1) .

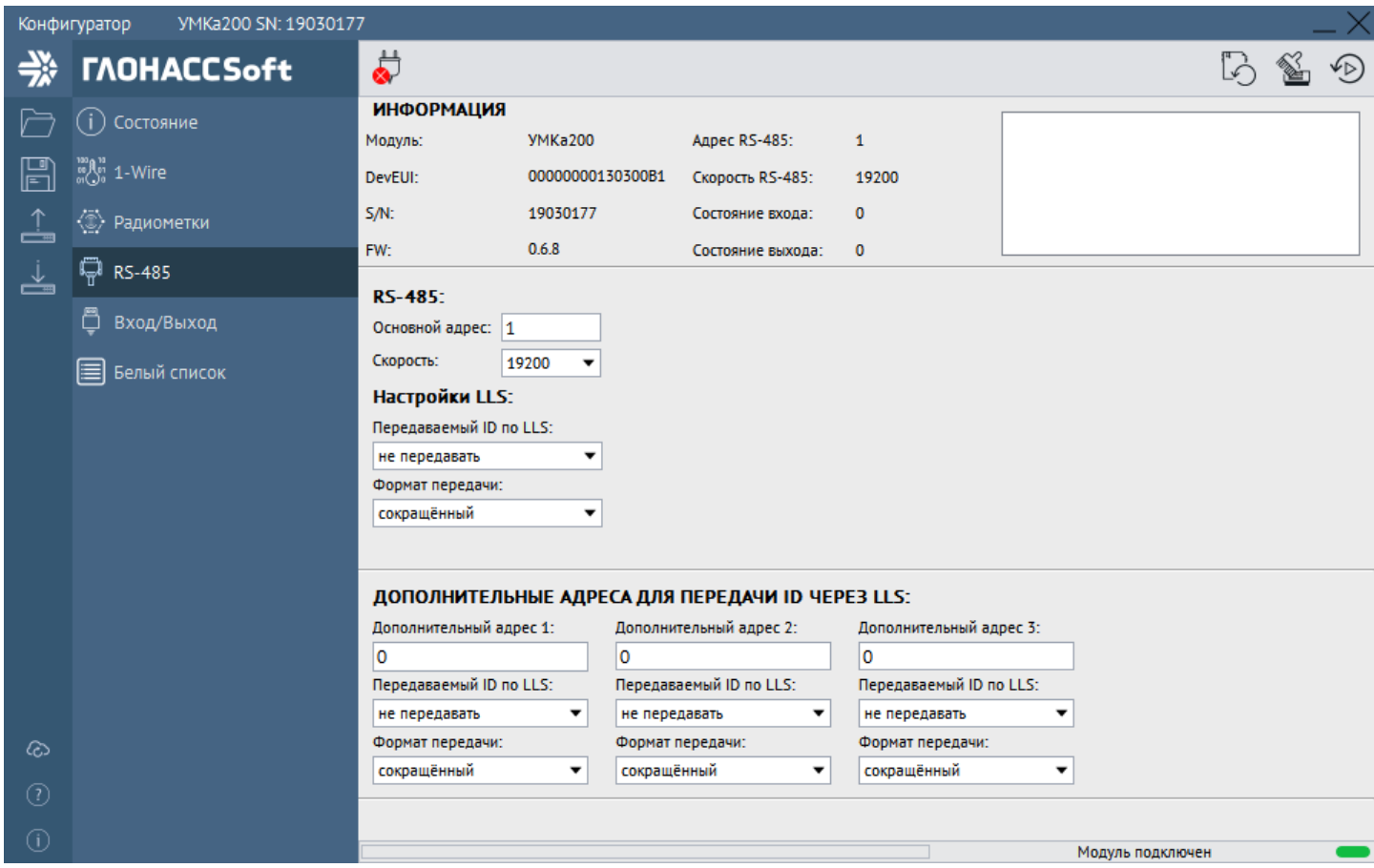

Рисунок 4.13 Вкладка «RS-485»

<span id="page-40-1"></span>Группа параметров «RS-485» - отвечает за основной адрес считывателя и его скорость работы на шине RS-485:

- Основной адрес устанавливает адрес считывателя на шине RS-485. Адрес может принимать значения от 1 до 254 (по умолчанию адрес равен 1). Проверьте чтобы все адреса устройств на шине не совпадали друг с другом;
- Скорость устанавливает скорость работы считывателя с шиной.

Группа параметров «Настройки LLS» - отвечает за передачу данных о метках по LLS протоколу:

- Передаваемый ID по LLS устанавливает тип метки передаваемой по LLS протоколу (RFID карты Em-Marine (125kHz), радиометки УМКа100 или ключи iButton);
- Формат передачи устанавливает количество байт идентификатора метки которые передаются по LLS. LLS протокол предполагает наличие 5-ти байт информации (один байт температуры, два байта значения частоты и два байта значения уровня топлива). Формат **«сокращённый»** передаёт три последних байта идентификатора указанного выше типа меток в поле fuel и temperature протокола LLS (такой режим введён по причине того что некоторые терминалы имеют ограничение на чтение только этих двух полей в LLS

протоколе). Формат «Полный» замещает все байты полей протокола LLS идентификатором указанного типа меток.

Группа параметров «Дополнительные адреса для передачи ID через LLS» - используется для случая когда есть необходимость передавать по LLS протоколу идентификаторы нескольких устройств/карт (например, RFID метки и метки УМКа100). В этом поле присутствуют такие же настройки как и для основного адреса. Если любой адрес назначить как «0», то передача осуществляться не будет.

#### <span id="page-42-0"></span>4.8.Вкладка «Вход/Выход»

Для настройки параметров входа и выхода используется вкладка «Вход/выход» [\(Рисунок 4.14](#page-42-1) ).

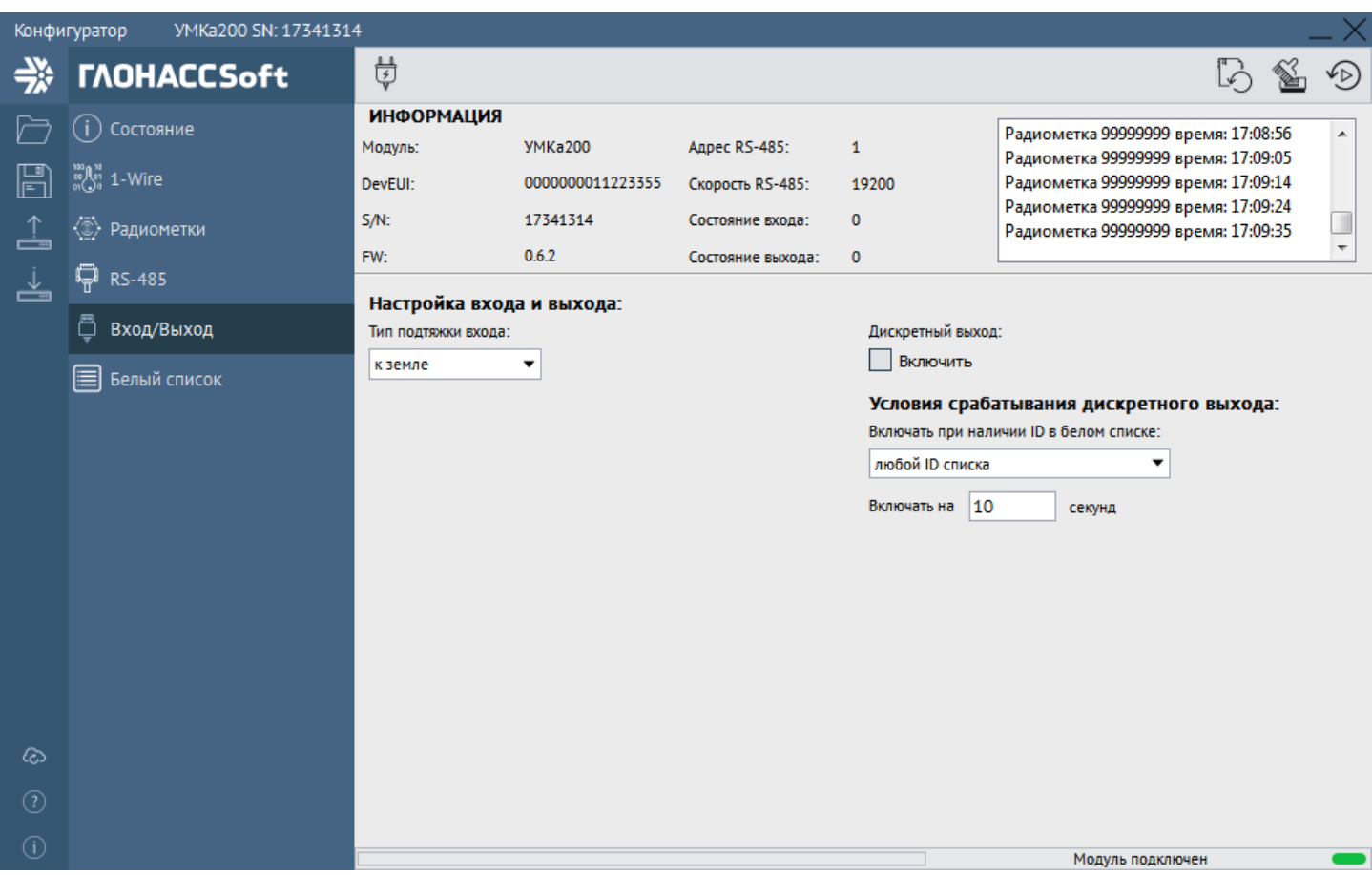

Рисунок 4.14 Вкладка «Вход/Выход»

<span id="page-42-1"></span>Параметр «Тип подтяжки входа» - позволяет установить подтяжку входа к земле или к питанию, что необходимо для разных схем подключения входа. Например, если вход предполагается замыкать на «землю» концевым выключателем, то следует установить подтяжку «к питанию», а если же на вход будет подаваться потенциал, то подтяжку «к земле» (подробнее [3.3\)](#page-21-0).

Параметр «Дискретный выход» отвечает за управление включением/выключением дискретного выхода, используется для текущей проверки работы подключённой к выходу нагрузки.

Группа параметров «Условия срабатывания дискретного выхода» позволяет активировать дискретный выход на задаваемое время, при наличии ID в белом списке (вкладка «Белый список»):

- Любой ID списка замыкает дискретный выход на заданное время при обнаружении идентификатора совпадающего с идентификатором в белом списке;
- Одновременно RFID125 и УМКа100 замыкает дискретный выход на заданное время при одновременном обнаружении идентификатора RFID и УМКа100 совпадающих с идентификаторами в белом списке. Данный

режим используется для случаев когда необходимо разрешить работу механизма при одновременном присутствии человека с RFID картой и транспортного средства с меткой УМКа100.

#### <span id="page-43-0"></span>4.9.Вкладка «Белый список»

Белый список используется для предоставления доступа к тому или иному объекту/ресурсу посредством управления дискретным выходом (см. раздел [3.4](#page-22-0)). Для администрирования списка используется вкладка «Белый список» [\(Рисунок](#page-43-1) 4.15 ).

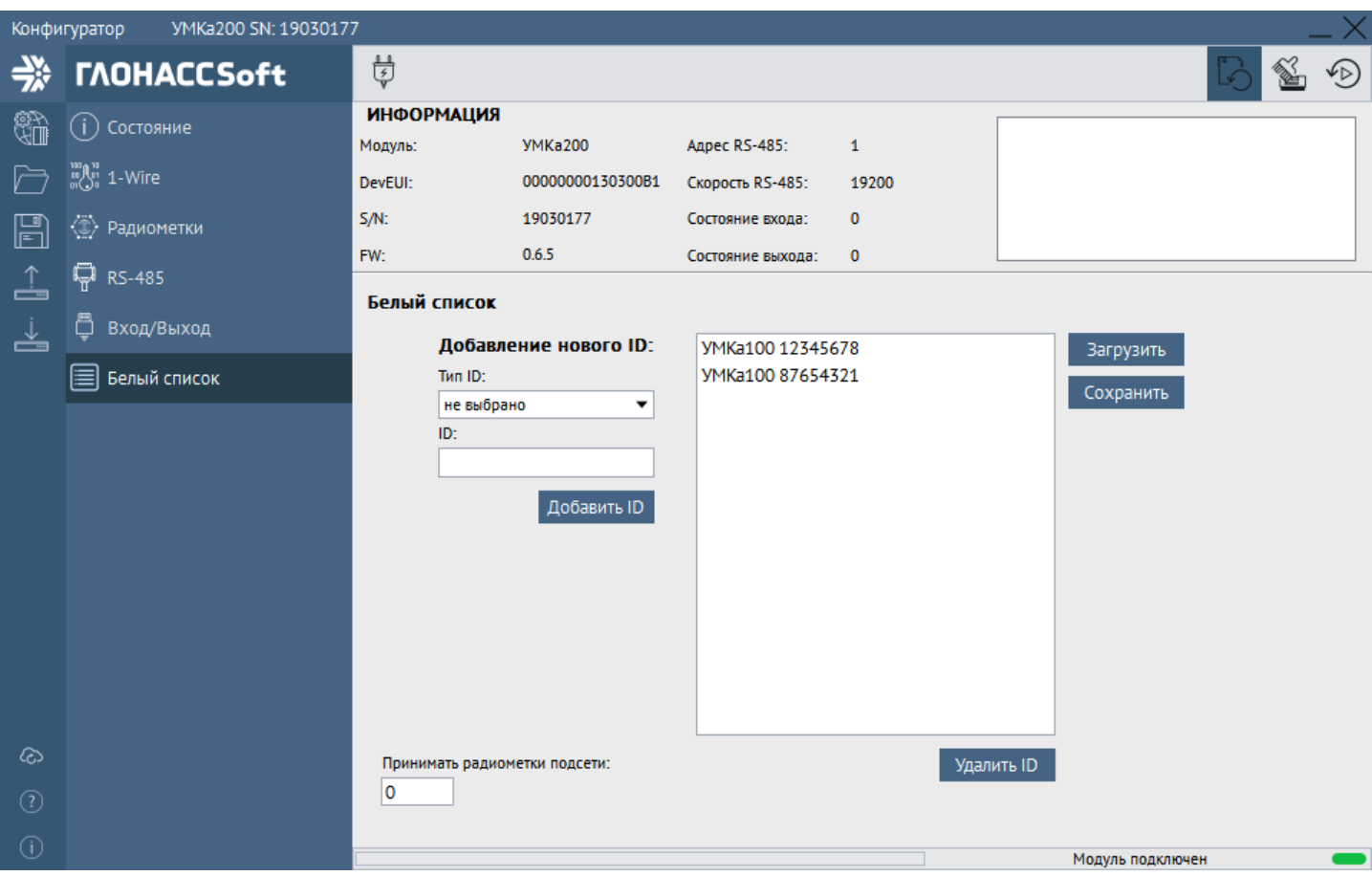

Рисунок 4.15 Вкладка «Белый список»

<span id="page-43-1"></span>Параметр «Тип ID» - позволяет выбрать тип заносимого ключа (карта RFID 125kHz, Радиометка УМКа100 или iButton).

Параметр «ID» - для внесения уникального ID. В случае карты - это запись формата «123,45678», в случае iButton - это 6 байт уникального ID, например «000001D7A36A», а для радиометки - это её серийный номер. Введение данных заглавными или прописными буквами или пропуск нулей старших разрядов не оказывает влияние на систему;

Для добавления нового ID в список выберите его тип и впишите уникальный ID. Далее нажмите кнопку «Добавить ID».

Для удаления имеющегося ID, выберите его в списке и нажмите кнопку «Удалить ID».

Для загрузки или выгрузки идентификаторов в/из файла воспользуйтесь кнопками «Загрузить» и «Сохранить» соответственно.

Ёмкость списка - 200 позиций.

Параметр «Принимать радиометки подсети» - позволяет настроить считыватель на приём радиометок только определённой подсети (см. настройки метки в разделе [4.6](#page-38-0)). При этом нулевое значение этого параметра означает что считыватель принимает все метки, всех подсетей.

# <span id="page-45-0"></span>5. УДАЛЁННОЕ КОНФИГУРИРОВАНИЕ

С версии конфигуратора 1.5.0 стало доступным удалённое конфигурирования считывателя, подключённого к любому терминалу УМКа поддерживающего RFID считыватель. Для этого необходимо знать IMEI терминала и пароль входа, а сам терминал должен быть подключён к серверу удалённого конфигурирования (см. руководство по эксплуатации к соответствующему терминалу). Удалённое конфигурирование позволяет осуществлять все настройки считывателя также, как и при подключении через USB.

Для запуска удалённого конфигурирования нажмите . В появившемся окне [\(Рисунок 5.1 \)](#page-45-1) введите IMEI и пароль входа терминала. Нажмите кнопку «Подключиться». Дальнейшая работа со считывателем аналогична работе через USB кабель.

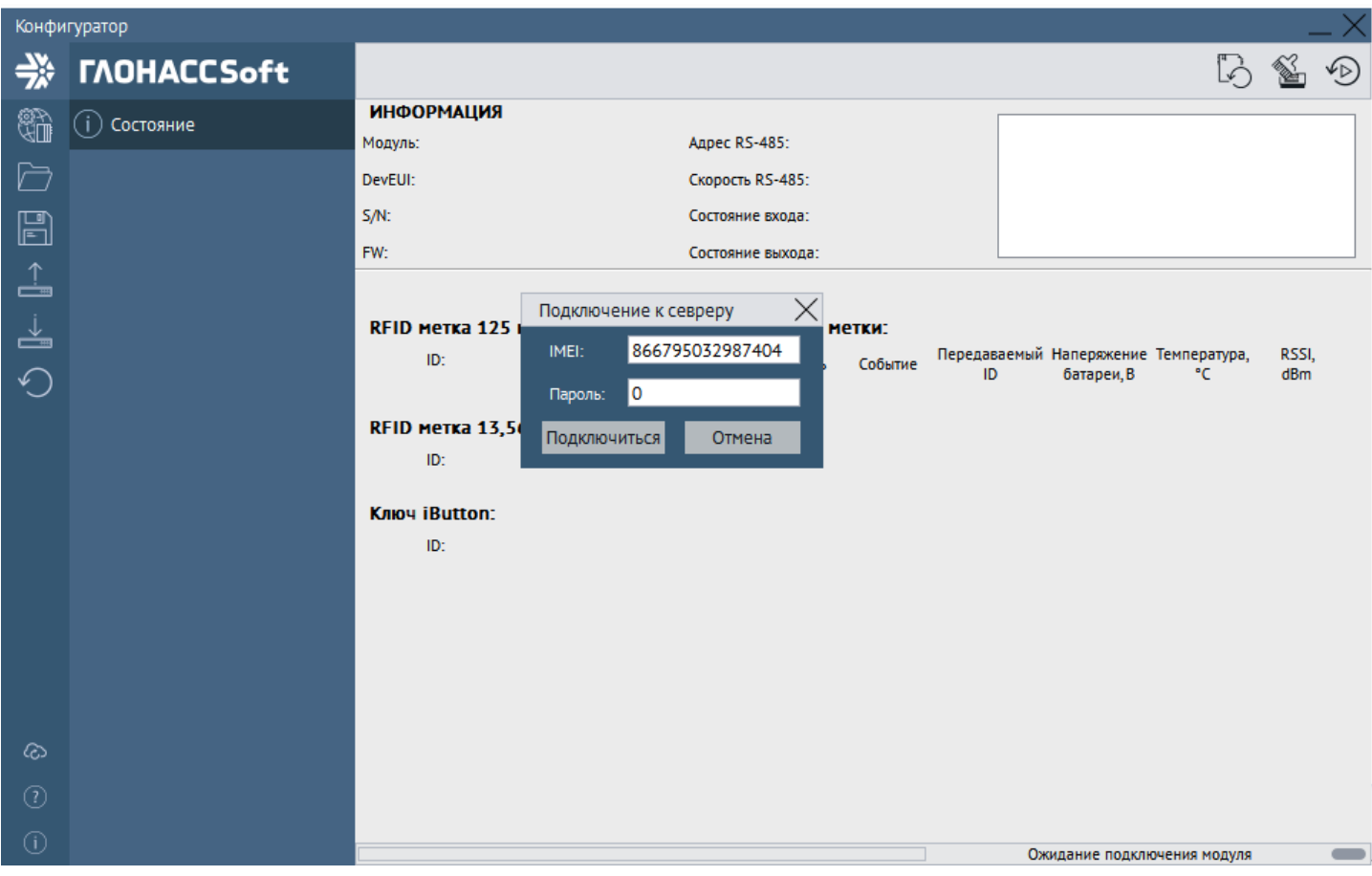

<span id="page-45-1"></span>Рисунок 5.1 Окно «Подключение к серверу»

Виду ограничений скорости и стабильности GPRS соединения, работа со считывателем в таком режиме может потребовать дополнительного времени на загрузку конфигурации, управление и прочее.

# <span id="page-46-0"></span>6. КОМПЛЕКТНОСТЬ

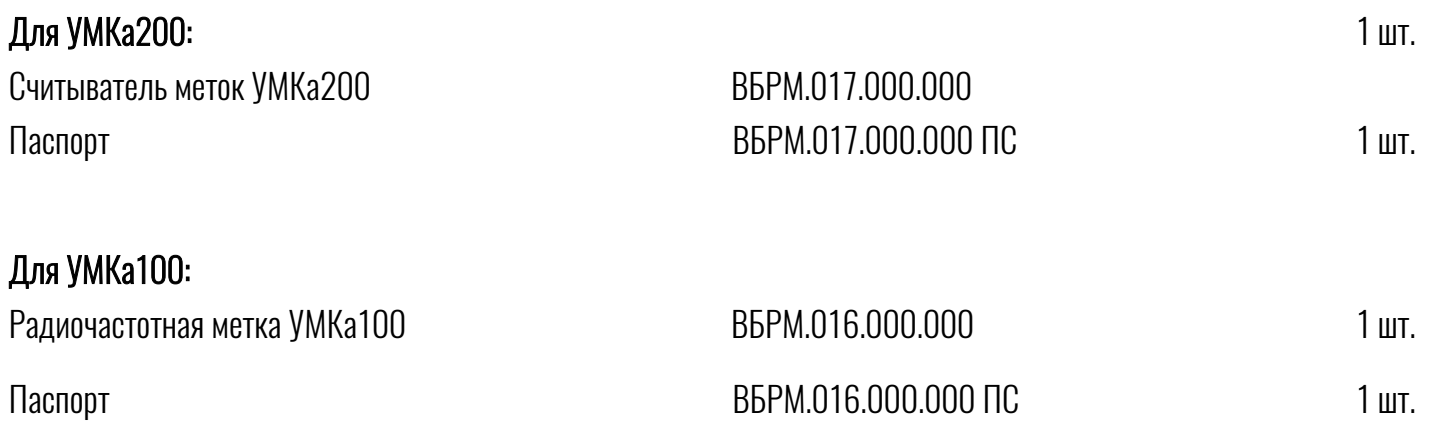

### <span id="page-47-1"></span><span id="page-47-0"></span>7.1. Срок службы и хранения, гарантии изготовителя

Срок службы, гарантийные сроки эксплуатации и хранения указаны в паспортах на УМКа100, УМКа200.

Хранение должно осуществляться в упаковке завода-изготовителя (без переконсервации) в складских помещениях при температуре окружающей среды от минус 50 °С до плюс 30 °С с относительной влажностью до 80% при плюс 25°С.

Гарантийный срок хранения исчисляется с даты приемки изделия ОТК.

Гарантийный срок эксплуатации исчисляется со дня ввода в эксплуатацию, при выполнении условий эксплуатации. При отсутствии в паспорте записи даты ввода в эксплуатацию гарантийный срок эксплуатации исчисляется со дня изготовления (приемки ОТК).

Изготовитель гарантирует соответствие считывателя требованиям ТУ 26.30.11-003-29608716-2018, при соблюдении потребителем условий монтажа, эксплуатации, технического обслуживания, хранения и транспортировки, установленных эксплуатационной документацией.

Предприятие изготовитель не несет гарантийных обязательств при выходе считывателя из строя, если:

– Устройства не имеют паспорта;

– разделы паспорта «Свидетельство о приемке» не заполнены или в них не проставлен штамп ОТК;

– DevEUI и QR-код считывателя в паспорте отличаются от соответствующих данных нанесенных на считыватель;

– отсутствует или поврежден штрих код предприятия изготовителя на считывателе или номер штрих кода в паспорте;

– Устройство используется с нарушением требований настоящей инструкции;

– Устройство имеет повреждения;

– Устройство имеет внутренние повреждения, вызванные попаданием внутрь посторонних предметов;

#### <span id="page-48-0"></span>7.2.Сведения о рекламациях

Изготовитель не принимает рекламации, если считыватель вышел из строя по вине потребителя при неправильной эксплуатации и несоблюдения указаний, приведенных в разделах 3, 4 настоящего руководства, а также нарушения условий транспортирования транспортными организациями.

Адрес производителя: 350010, Россия, Краснодарский край, Краснодар г, ул. Зиповская, д 5, корпус 1, литер 2Б, ООО «ИНТЕРНЕТ ВЕЩЕЙ»

Сайт изготовителя: [http://glonasssoft.ru](http://glonasssoft.ru/equipment/umka/umka300.php) Техническая поддержка: [http://help.glonasssoft.ru](http://help.glonasssoft.ru/osticket/upload/index.php) Телефон: 8(800)700 82 21

ВНИМАНИЕ! Сохраняйте паспорт изделия в течение всего срока службы прибора